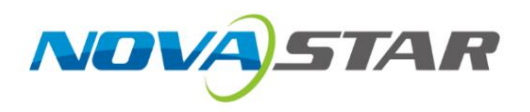

# VX600

## All-in-One Controller

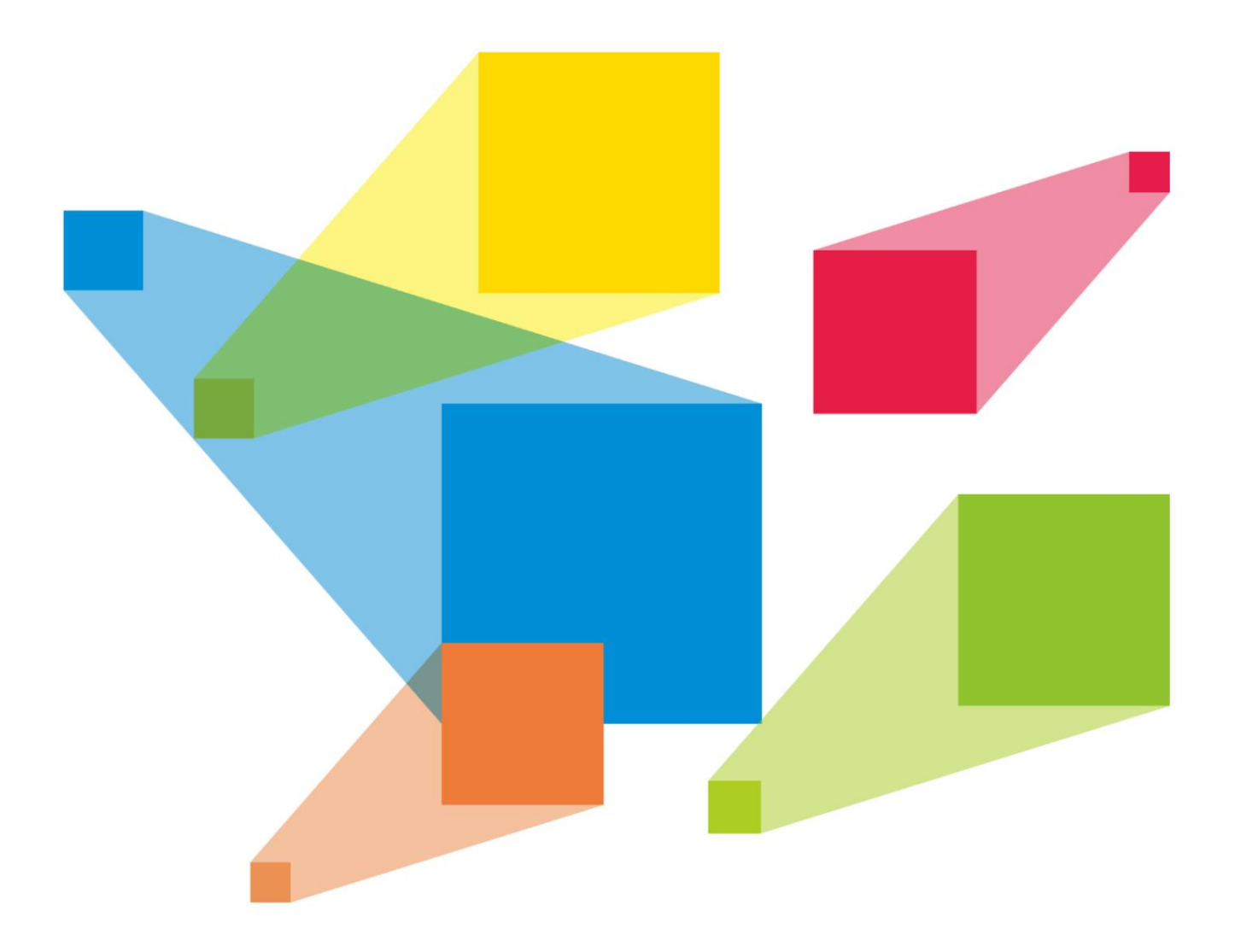

Használati utasí tás

## Változástö rténet

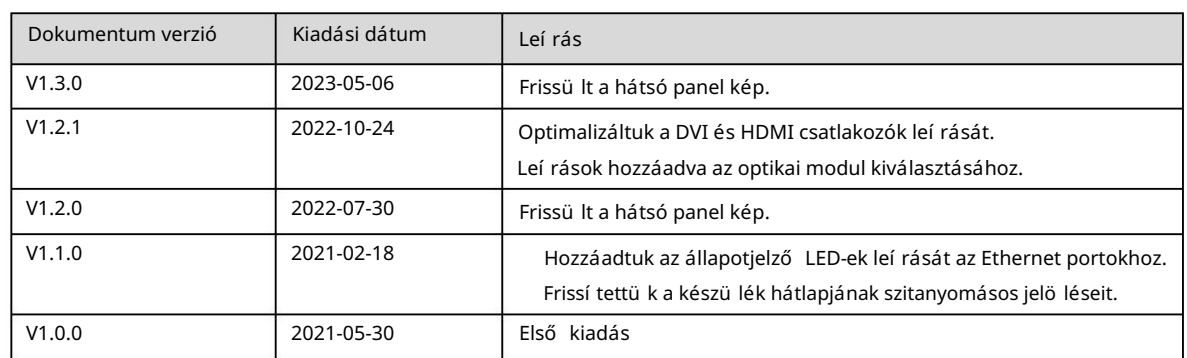

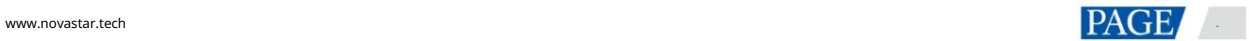

## **Tartalom**

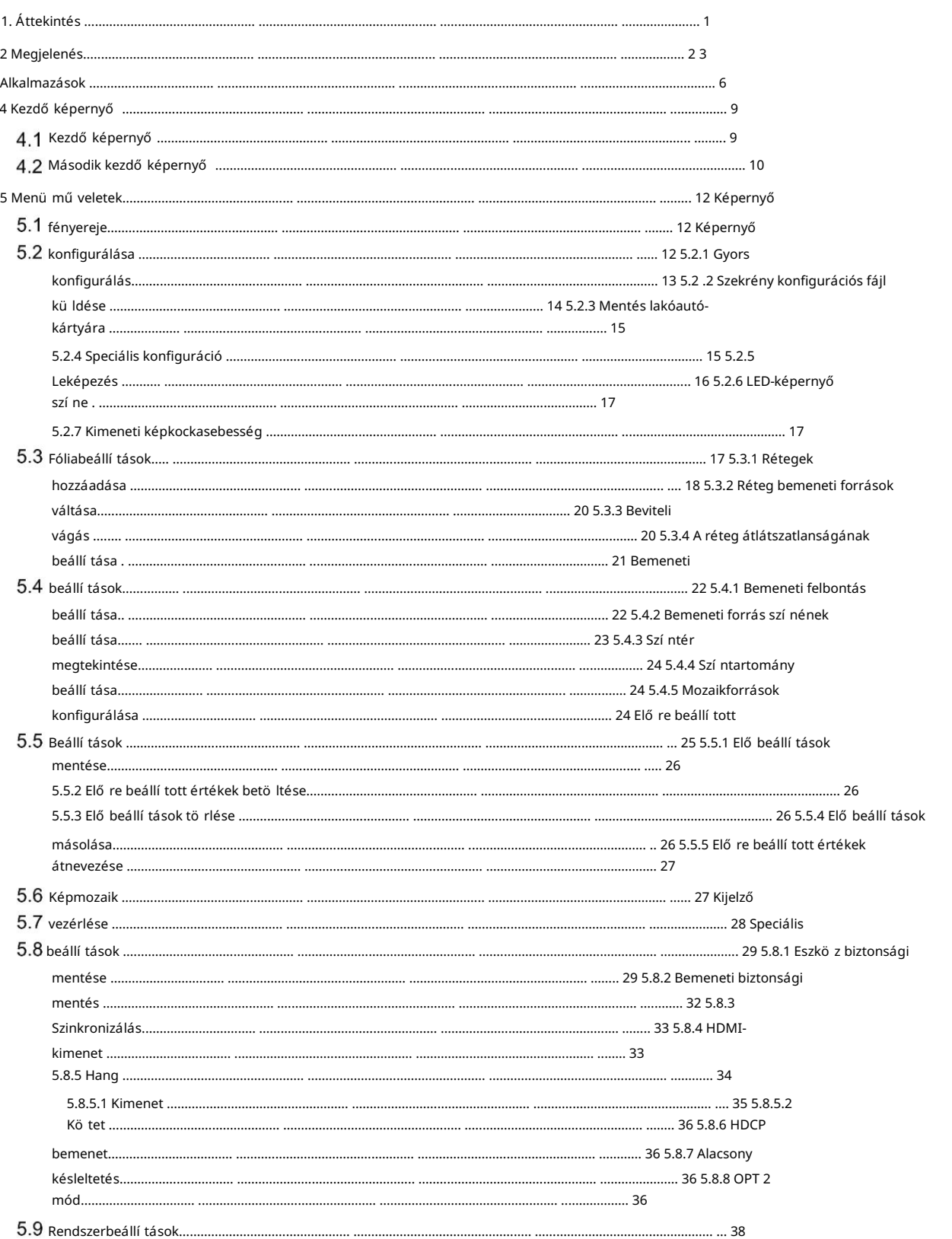

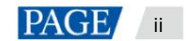

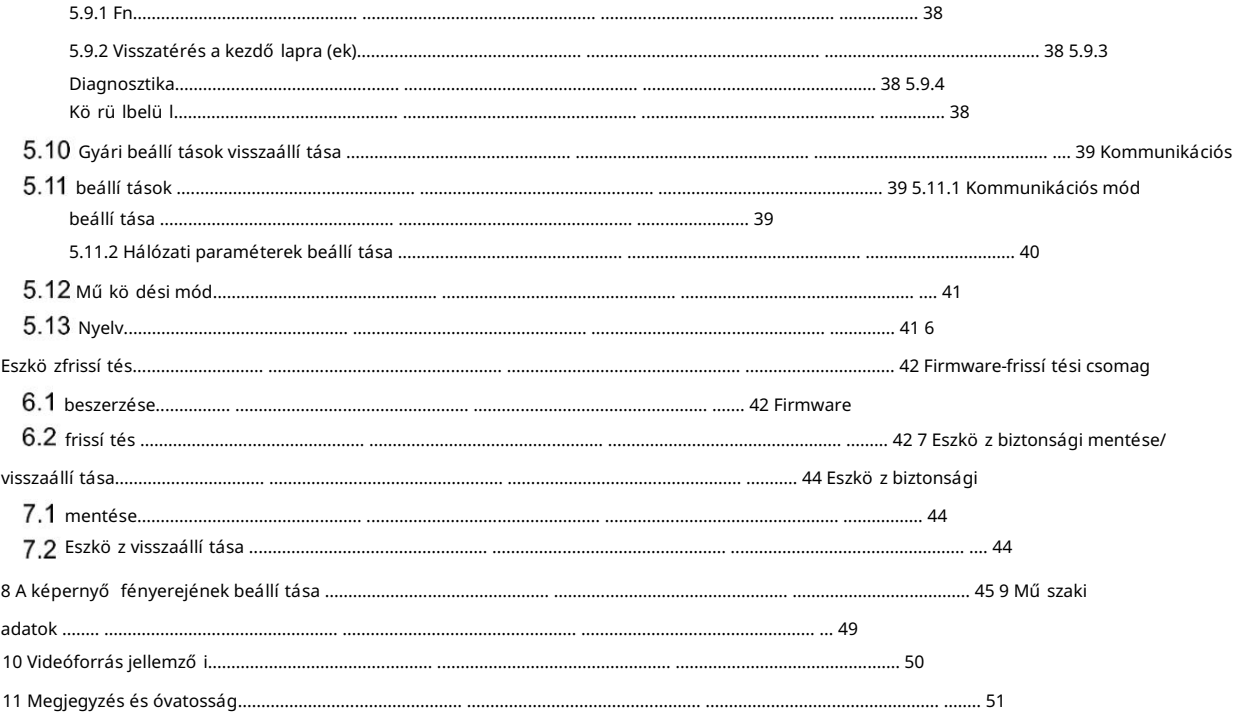

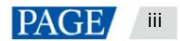

## 1 Áttekintés

A VX600 egység akár 3,9 millió képpont meghajtóra képes, a maximális kimeneti szélesség és magasság pedig 10 240 pixel 8192 pixeles, ami ideális az ultraszéles és ultramagas LED-képernyő s alkalmazásokhoz. A VX600 a NovaStar ú j, tö bbfunkciós vezérlő je, amely a videofeldolgozást és a videovezérlést egybe integrálja. doboz. 6 Ethernet porttal rendelkezik, és támogatja a videóvezérlő t, a szálas átalakí tót és a Bypass ü zemmódokat. A

és még sok más, hogy kiváló képmegjelení tési élményben legyen részed. A VX600 kü lönféle videojelek fogadására és nagy felbontású képek feldolgozására képes. Ban ben Ezenkí vülaz eszköz fokozatmentes kimeneti skálázást, alacsony késleltetést, pixelszintű fényerőtés színkalibrációt kínál

Ső t, a VX600 együ ttmű kö dik a NovaStar legfelső bb NovaLCT és V-Can szoftverével, ami nagyban megkö nnyí ti helyszí ni mű veletei és vezérlése, mint például a képernyő konfigurációja, az Ethernet port biztonsági mentési beállí tásai, a réteg kezelés, elő re beállí tott felü gyelet és firmware frissí tés.

Erő teljes videofeldolgozási és -kü ldési képességeinek és egyéb kiemelkedő jellemző inek kö szönhető en a VX600 széles körben használható olyan alkalmazásokban, mint a közepes és felső kategóriás bérbeadás, színpadvezérlő rendszerek és finom hangmagasság LED képernyő k.

## 2 Megjelenés

Elő lap

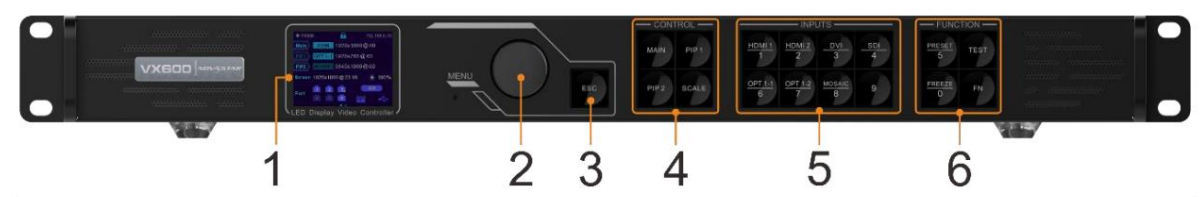

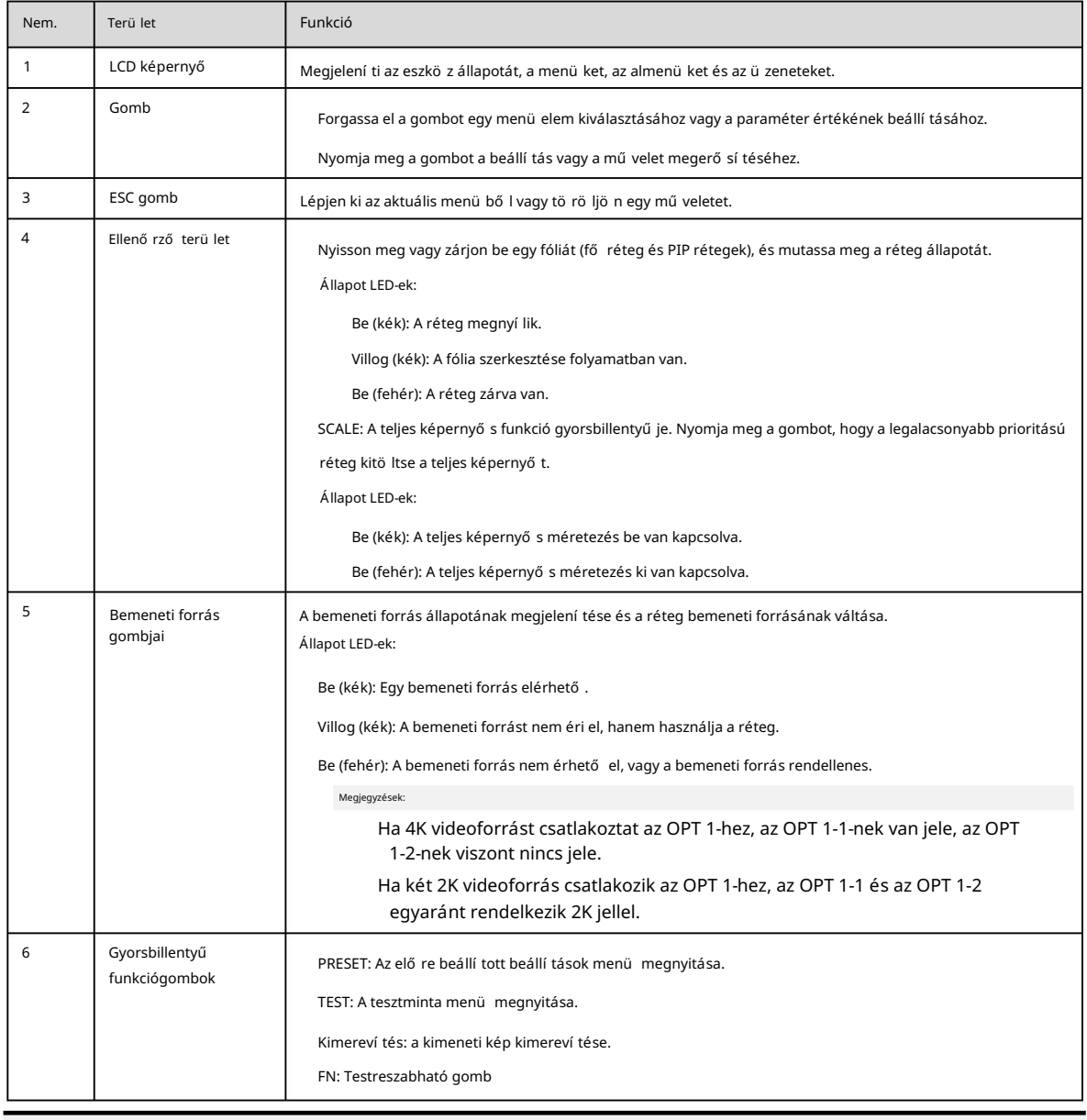

#### Megjegyzések:

gombokat. Tartsa lenyomva egyszerre a gombot és az ESC gombot 3 másodpercig vagy tovább az előlap zárolásához vagy feloldásához

Ez a termék csak ví zszintesen helyezhető el. Ne szerelje fel függő legesen vagy fejjel lefelé.

 A termék szabványos, 19 hüvelykes rackbe szerelhető, amely a felszerelt berendezés összsúlyának legalább négyszeresét képes elviselni. A termék rö gzí téséhez négy M5-ö s csavart kell használni.

## Hátsó panel

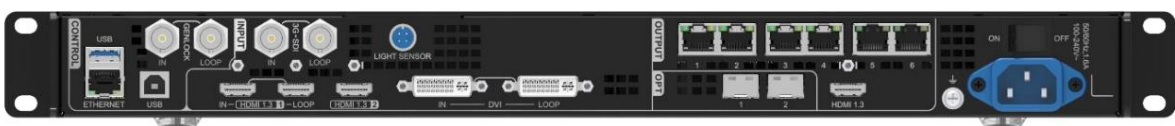

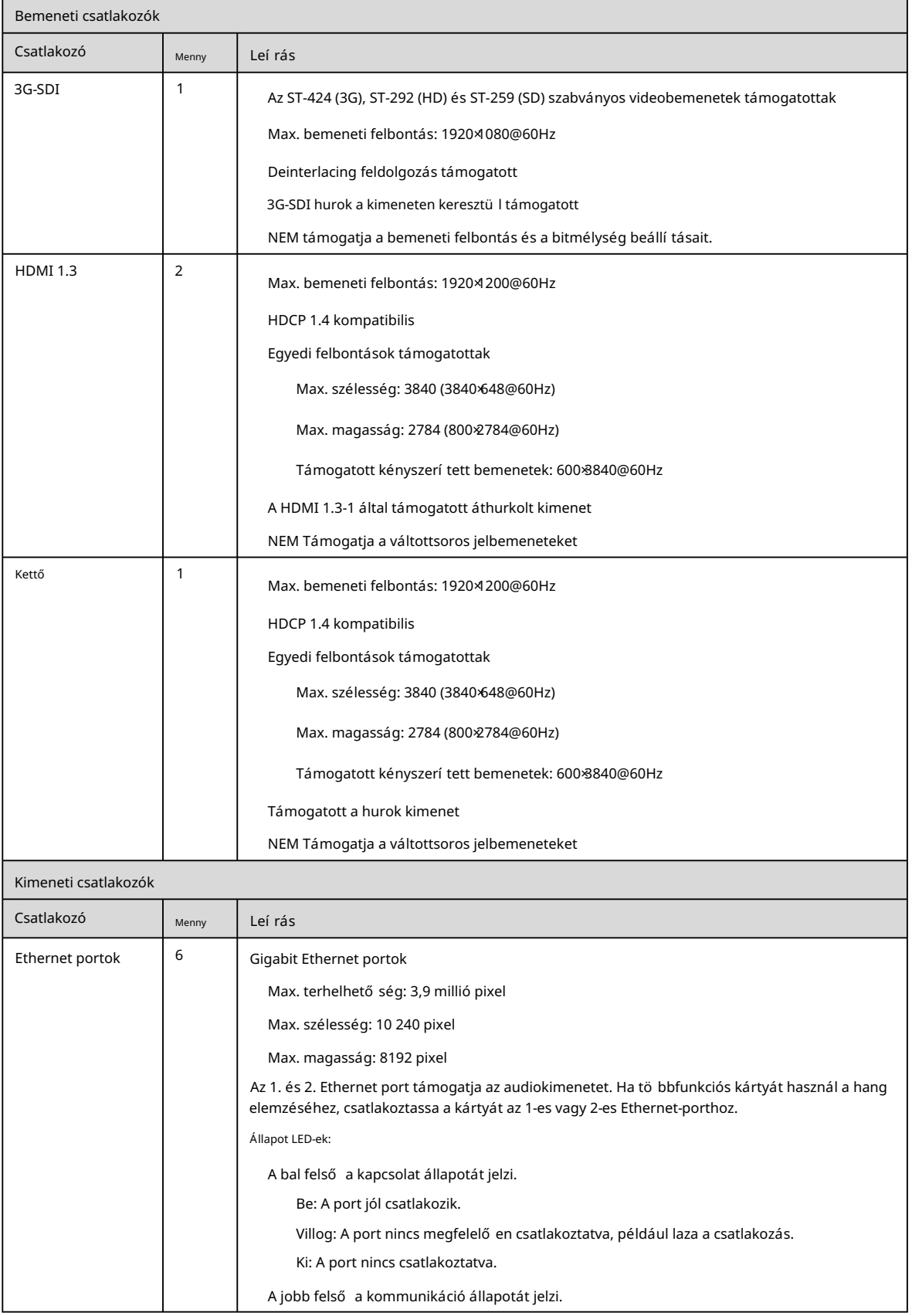

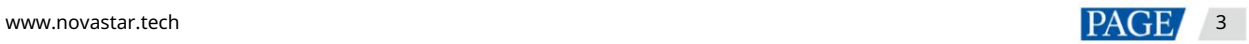

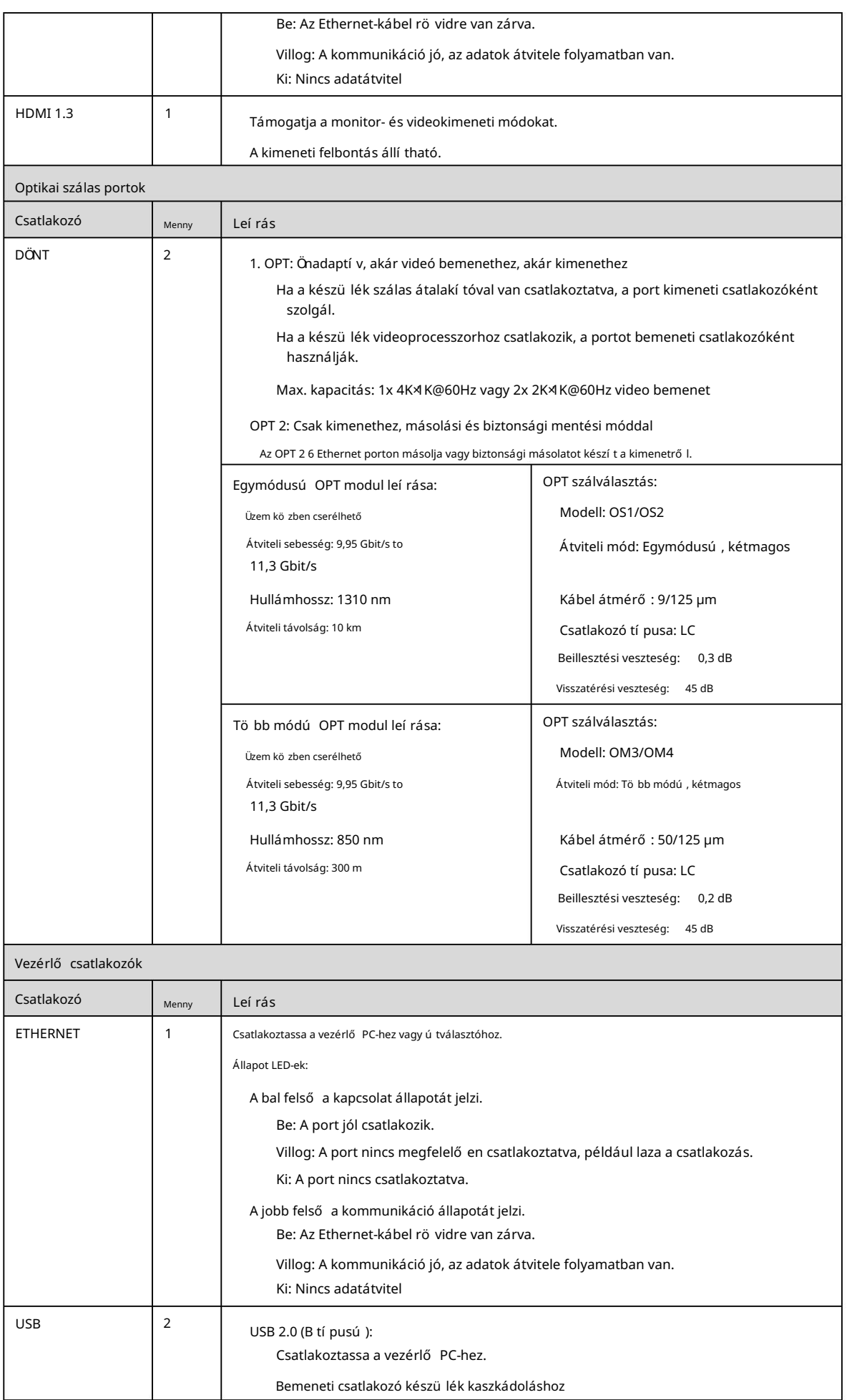

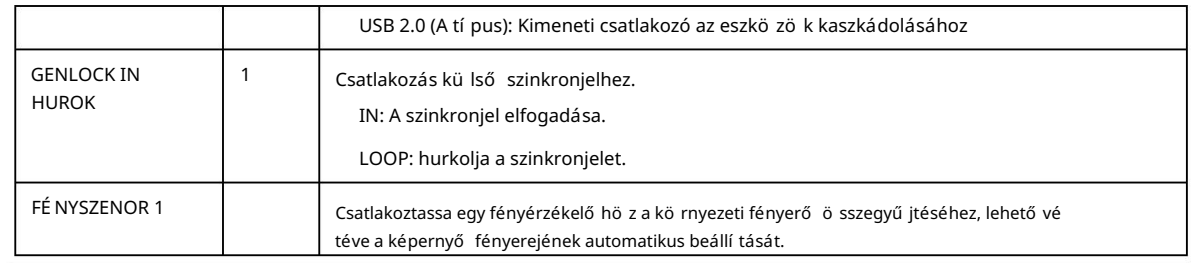

Jegyzet:

Csak a fő réteg használhatja a mozaikforrást. Ha a fő réteg a mozaikforrást használja, a PIP 1 és a PIP 2 nem nyitható meg.

## 3 Alkalmazások

Dolgozzon videovezérlő ként:

A HDMI kimeneti csatlakozó 1920×1080@60Hz fix kimeneti felbontású monitorozásra szolgál.

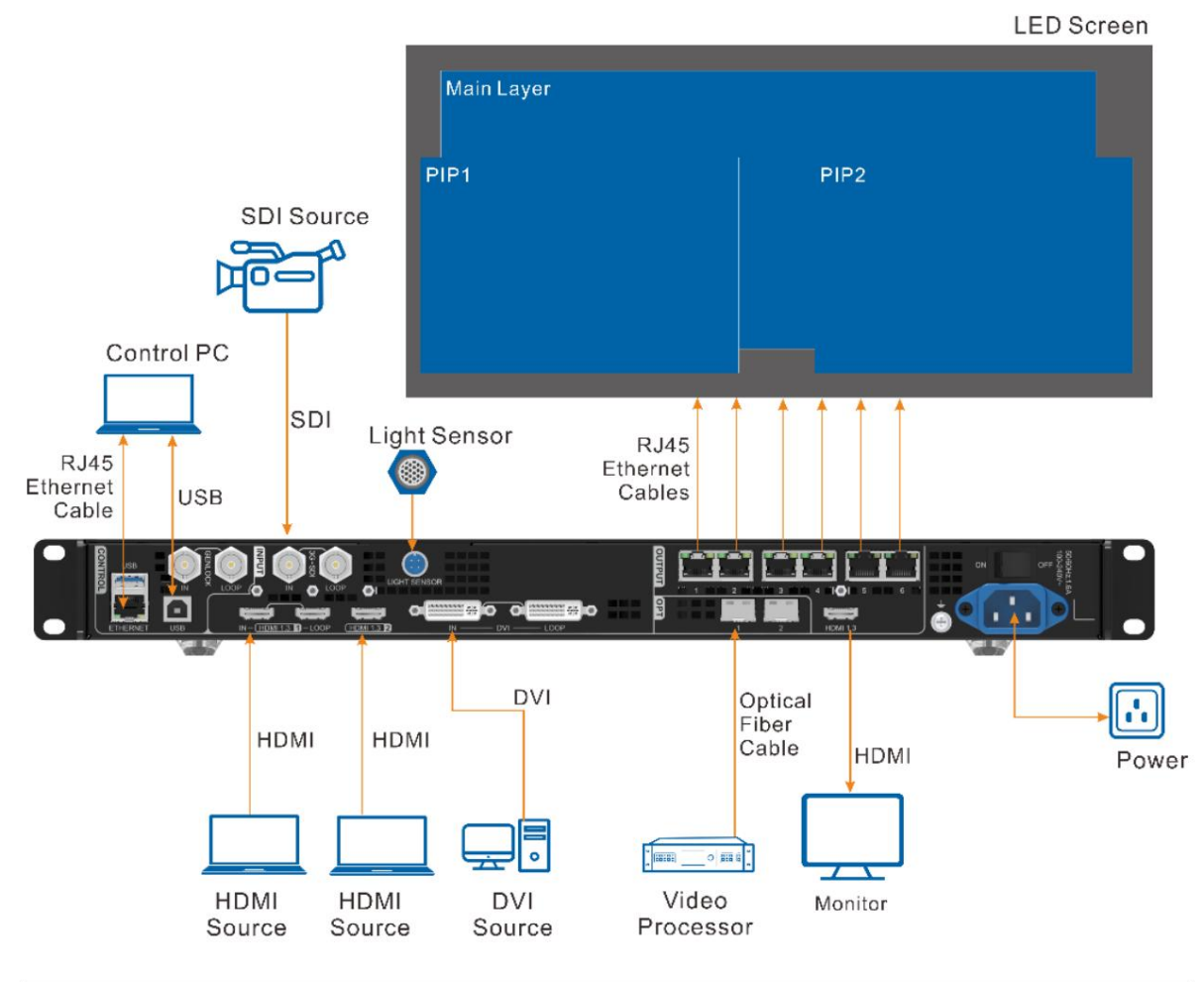

Jegyzet:

Kérjü k, ne állí tsa be kézzel a HDMI 1.3 kimeneti csatlakozó felbontását a Speciális beállí tások > HDMI kimenet menü pontban; Ellenkező esetben a LED képernyő kijelzése hatással lehet.

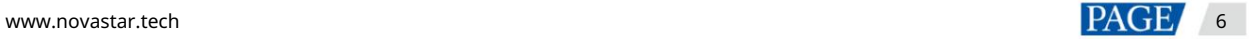

### Munka ByPass módban:

A VX600 fü ggetlen LED-es kijelző vezérlő ként mű kö dik. A kimeneti kép nem kerü l feldolgozásra, és pixelenként jelenik meg. Ebben a módban csak a fő réteg használható, de két PIP réteg nem érhető el.

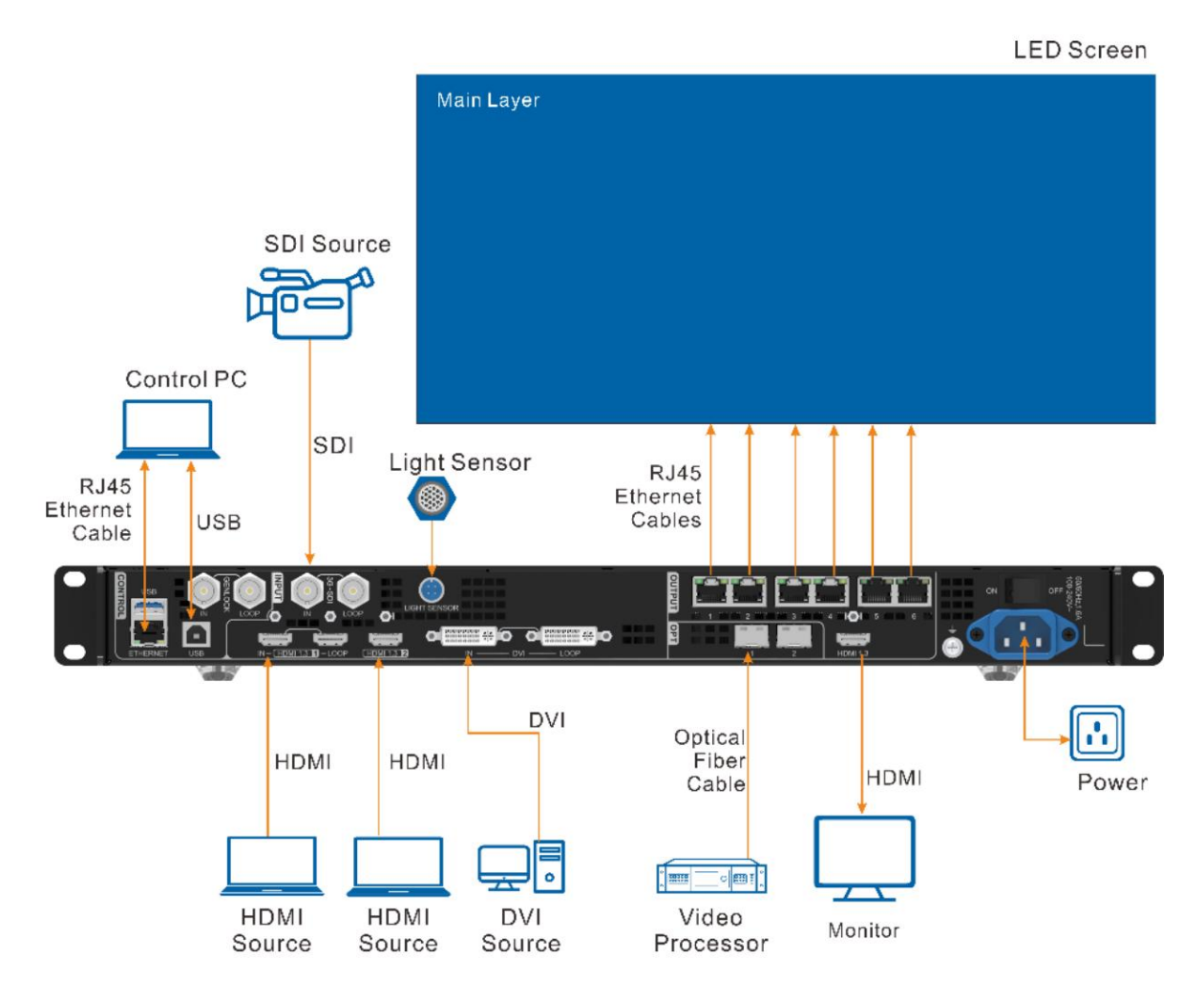

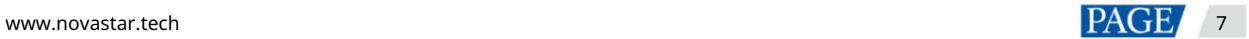

#### Dolgozzon szál átalakí tóként a nagy távolságú átvitelhez

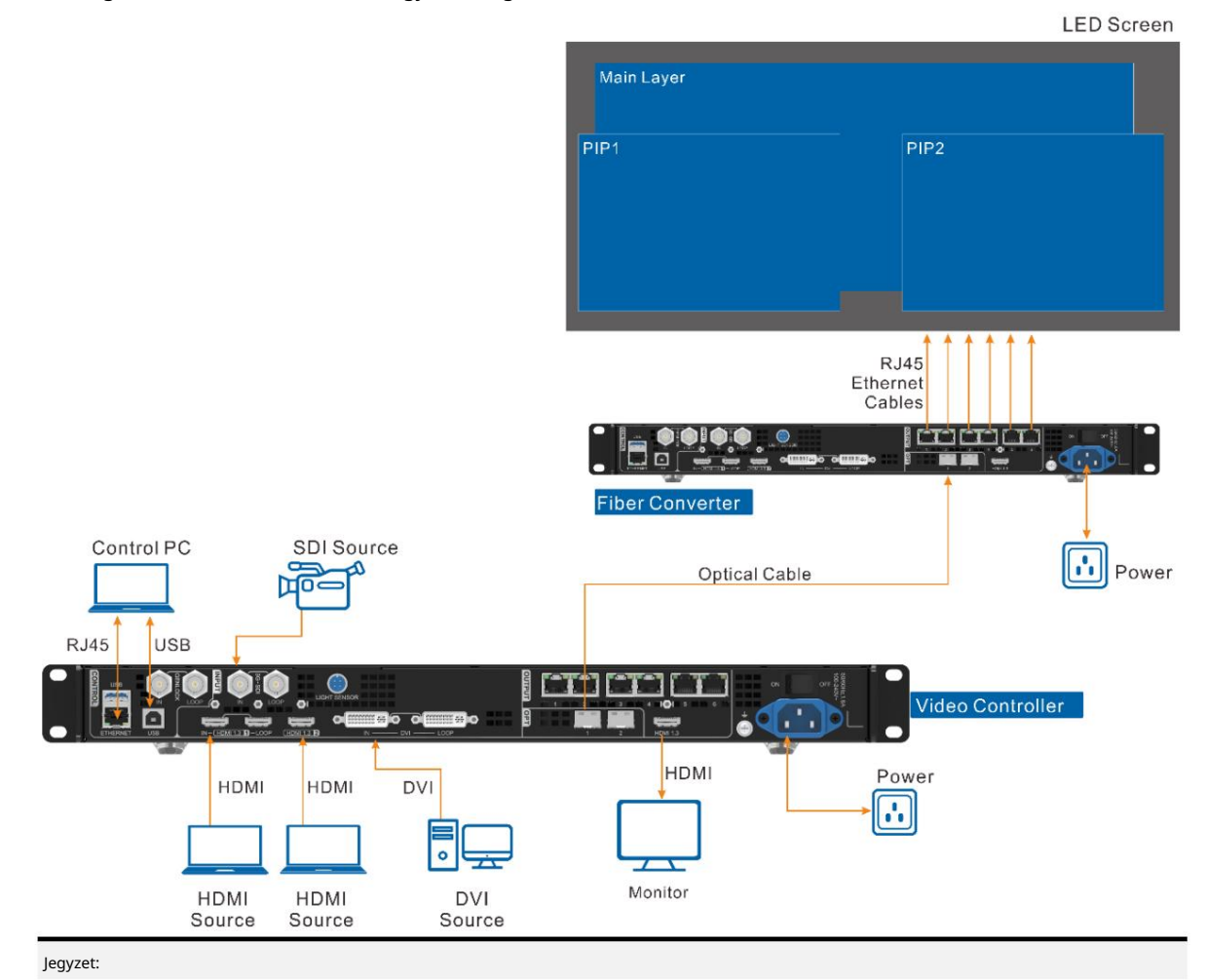

A távolsági átvitelnél az OPT 1 vagy az OPT 2 is használható. Ha az OPT 2-t használja, kapcsolja át a munkamódját Másolásra .

## 4 Kezdő képernyő

## 4.1 Kezdő képernyő

4-1 ábra Kezdő képernyő

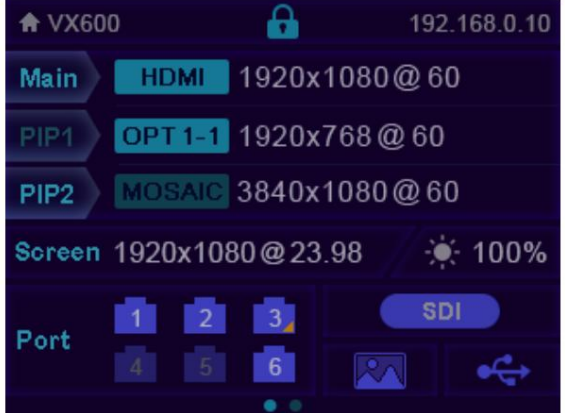

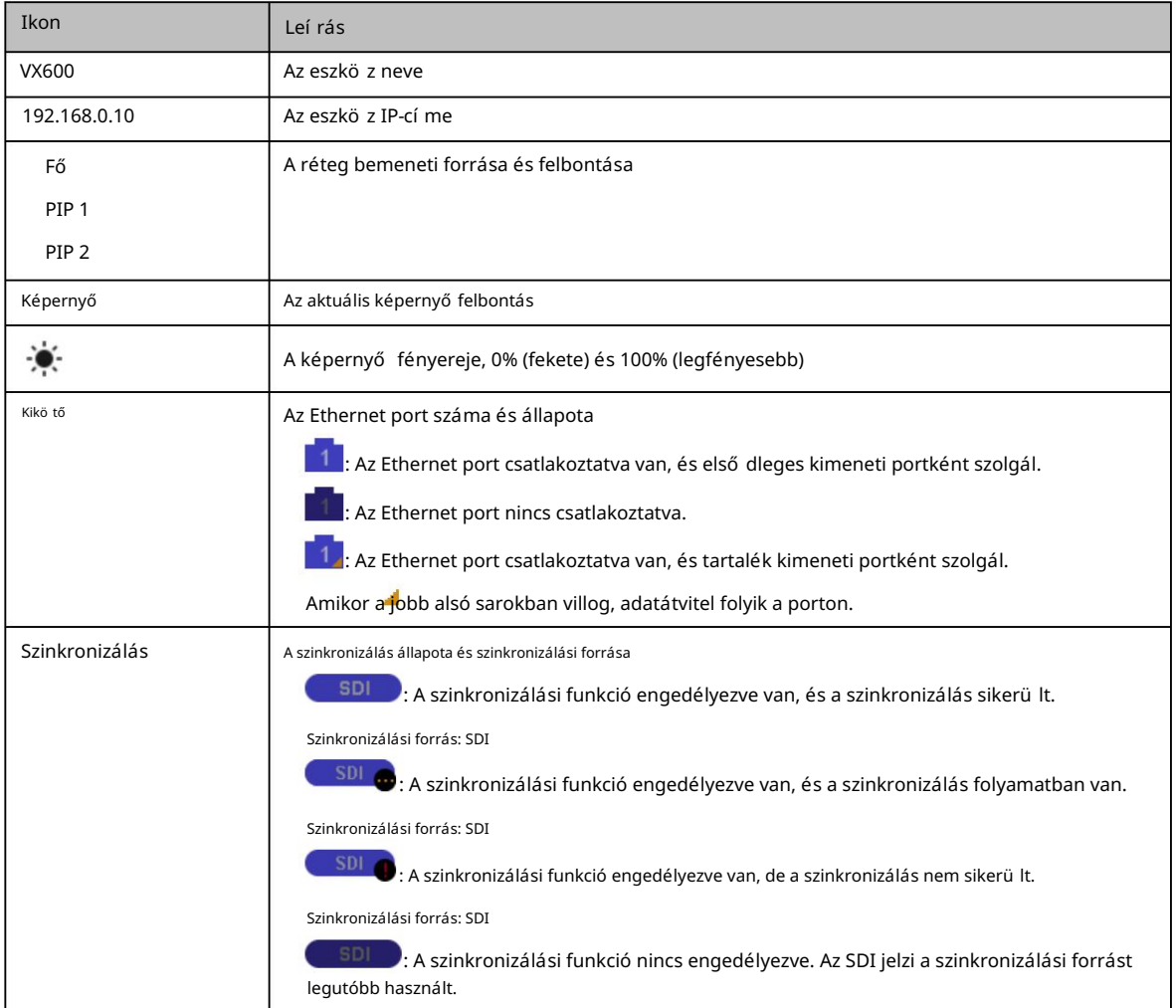

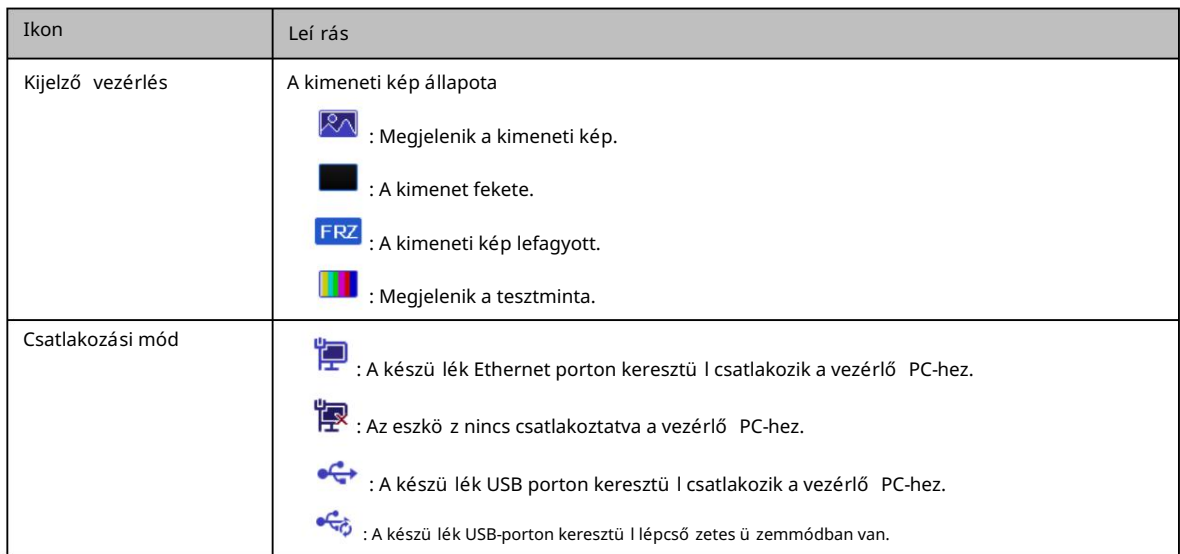

#### Második kezdő képernyő  $4.2$

A második kezdő képernyő az OPT portok mű kö dési és csatlakozási állapotát, valamint a VX600-hoz csatlakoztatott optikai konverter Ethernet portjainak mű kö dési és csatlakozási állapotát jelení ti meg. A kezdő képernyő n forgassa el a gombot a második kezdő képernyő oldal eléréséhez.

Ez az oldal kissé eltérhet az OPT 2 kü lö nbö ző munkamódjaitól függően.

Ez az oldal akkor érhető el, ha az OPT portok csatlakoztatva vannak. Jegyzet:

4-2. ábra OPT 2 másolási mód **A** VX600 A 192.168.10.28 **Master** OPT<sub>1</sub>  $\overline{A}$ -6  $3<sup>7</sup>$  $\overline{2}$ Copy OPT<sub>2</sub>  $-6$ 

MasterPort: Megjelení ti a VX600 Ethernet portjainak csatlakozási és biztonsági mentési állapotát.

MásolásOPT2: Az OPT 2 Másolás módban mű kö dik. Megjelení ti az Ethernet csatlakozási és biztonsági mentési állapotát a VX600-hoz csatlakoztatott optikai konverter portjai.

4-3. ábra OPT 2 tartalék mód

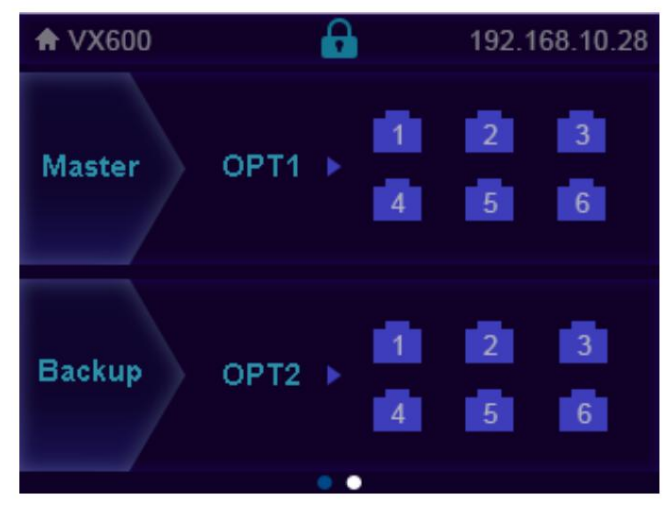

MasterPort: Megjeleníti a VX600 Ethernet portjainak csatlakozási és biztonsági mentési állapotát.

MásolásOPT2: Az OPT 2 Biztonsági mentés módban mű kö dik. Megjelení ti az Ethernet csatlakozási és biztonsági mentési állapotát a VX600-hoz csatlakoztatott optikai konverter portjai.

## 5 Menüműveletek

## Használati utasítások

Gomb:

- A kezdő képernyő n nyomja meg a gombot, hogy belépjen a mű veleti menü képernyő jére.
- A mű veleti menü képernyő jén forgassa el a gombot a menü elem kiválasztásához, majd nyomia meg a gombot a kiválasztás megerő sí téséhez vagy az almenü be való belépéshez.
- Ha egy paramétereket tartalmazó menü pontot kiválaszt, a tekerő gomb elforgatásával állí thatja be a paramétereket. Kérjü k, vegye figyelembe, hogy a beállí tás után ismét meg kell nyomnia a gombot a beállí tás megerő sí téséhez.

ESC: Kilépés az aktuális menü bő l vagy egy mű velet megszakí tása.

 Tartsa lenyomva egyszerre a gombot és az ESC gombot 3 másodpercig vagy tovább az előlap zárolásához vagy feloldásához gombokat.

A beállí tások után, ha le kell állí tania a készü léket, kérjü k, várjon legalább 5 másodpercet; ellenkező esetben elő fordulhat, hogy a paraméterbeállítások nem kerülnek mentésre.

## 5.1 Képernyő fényereje

A képernyő fényereje lehető vé teszi a LED-képernyő fényerejének szembarát beállí tását az aktuális környezeti megvilágí tásnak megfelelő en. Emellett a képernyő fényerejének megfelelő beállí tása meghosszabbí thatja a LED-képernyő élettartamát.

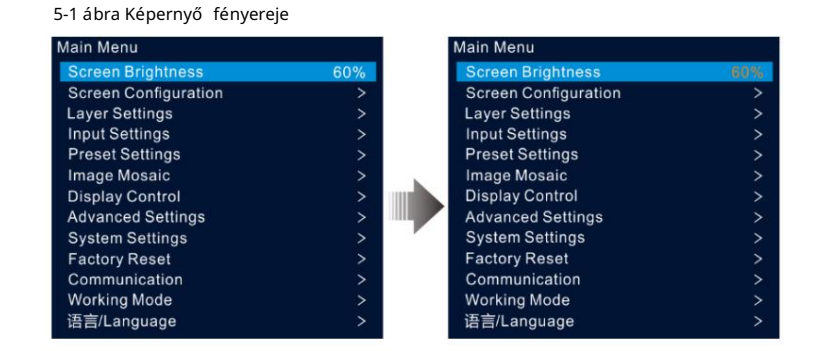

- 1. lépés A kezdő képernyő n nyomja meg a gombot, hogy belépjen a fő menü be.
- 2. lépés Válassza ki a Képernyő fényerejét, és nyomja meg a gombot a választás megerő sí téséhez.
- 3. lépés Forgassa el a gombot a fényerő értékének beállí tásához. A beállí tás eredményét valós idő ben láthatja a LED képernyőn. Nyomja meg a gombot a beállí tott fényerő alkalmazásához, ha elégedett vele.

## 5.2 Képernyő konfigurációja

A képernyő konfigurációja lehető vé teszi a következő műveletek végrehajtását, beleértve a képernyő konfigurálását, a szekrény konfigurációs fájl elküldését, a konfiguráció mentését a fogadó kártyára, a LED képernyő színének megváltoztatását, a kimeneti képkocka sebesség beállí tását és a kimeneti leképezést.

A kezdő képernyő n nyomja meg a gombot, hogy belépjen a fő menü be. Forgassa el a gombot a Képernyő konfiguráció kiválasztásához , majd nyomja meg a gombot a képernyő konfigurációs képernyő jére lépéshez.

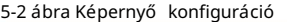

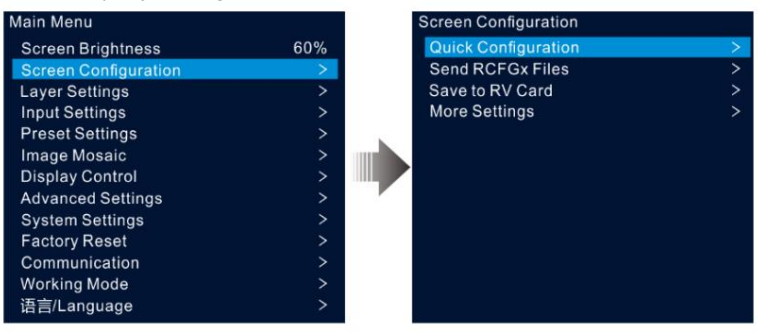

## 5.2.1 Gyors konfiguráció

Ha a LED-képernyő egy szokásos, ugyanabból a tételbő I származó szekrényekbő I áll, a gyorskonfigurációs funkcióval konfigurálhatja a LED-képernyő t.

## Elő feltételek

A LED-képernyő nek normálnak kell lennie.

A képernyő szekrényeinek normál, azonos felbontású szekrényeknek kell lenniük. A következő

adatfolyam-beállí tások támogatottak. Az adatfolyam-beállí tások során győ ző djön meg arról, hogy az egyes portok fizikaiak a kapcsolat ugyanabban az irányban és lefelé halad a kö vetkező höz.

Az adatfolyam-beállí tások során győ ző djön meg arról, hogy az Ethernet 1-es port a tényleges fizikai kapcsolat elején van.

#### 5-3 ábra Adatfolyam

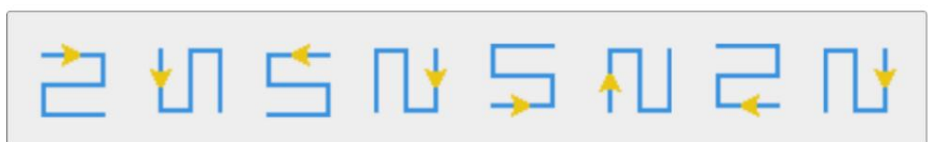

## Mű kö dési eljárás

a gyors konfigurációs képernyő t. 1. lépés A fő menü képernyő jén forgassa el a tekerő gombot a Képernyő konfiguráció > Gyorskonfiguráció menü ponthoz való belépéshez.

2. lépés Állítsa be a szekrénysor mennyiségét és a szekrényoszlop mennyiségét a szekrények tényleges sor- és oszlopmennyiségének megfelelően.

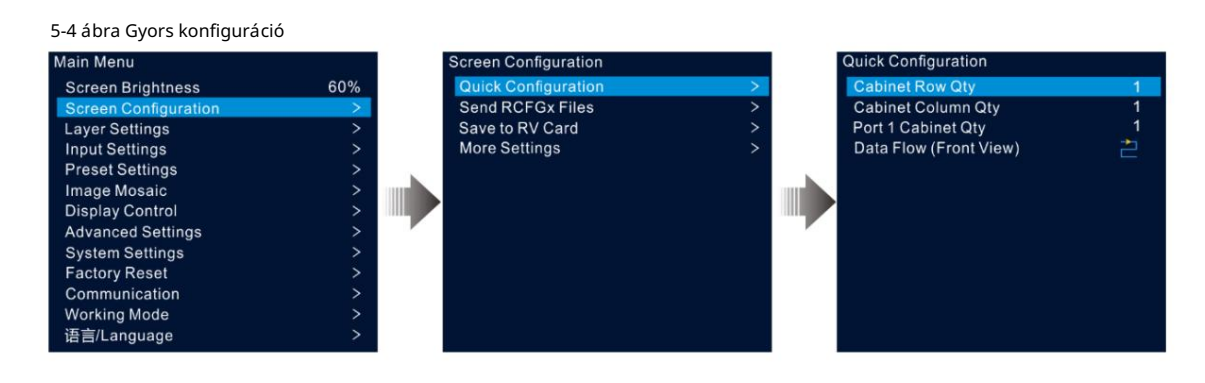

3. lépés Forgassa el a forgatógombot az 1. port szekrény mennyiségének kiválasztásához , hogy beállítsa az 1. Ethernet porton keresztül betöltött szekrények mennyiségét.

#### Megjegyzések:

- 1-es Ethernet-porton keresztül betöltött szekrények 2-es Ethernet-porton keresztül betöltött szekrények ... Ethernet port 10 által betöltö tt szekrények
- Az egyes Ethernet-portokon betö ltö tt szekrények számának a szekrénysor mennyiségének egész számú tö bbszörösének kell lennie . Szekrény oszlop A képernyő mennyisége.
- Az Ethernet 1-es porton keresztül betöltött szekrények összes képpontja nem haladhatja meg a 650 000-et.
- 4. lépés Forgassa el a gombot az Adatfolyam (Elö Inézet) kiválasztásához , majd nyomja meg a gombot a megerő sí téshez. Válasszon egy fizikai kapcsolatot a szekrényekhez.

Az adatfolyam beállí tásai során az eredményt valós idő ben láthatja a LED képernyő n. Ha a teljes képernyő n megfelelő en jelenik meg a tartalom, vagyis nincs átfedés vagy ismétlés, nyomja meg a gombot a beállí tások mentéséhez.

#### 5.2.2 Szekrény konfigurációs fájl küldése

A LED-képernyő bekapcsolása után, ha egy szekrény vagy az egész LED-képernyő nem világít, frissítheti a szekrény konfigurációs fájlját, és ezzel a funkcióval újra világíthatja a szekrényt. Ezután elvégezheti a képernyő konfigurációját, és a képernyő a szokásos módon megjelenítheti a kimeneti képet.

A szekrénykonfigurációs fájl egy ".rcfgx" utótagú fájl, amely a modult, a szekrényt, az adatfolyam-információkat és egyebeket tárolja.

### Szekrénykonfigurációs fájl hozzáadása

1. lépés Futtassa a NovaLCT szoftvert. A menü sorban lépjen a User > Advanced Synchronous System User Login menü pontra.

## 5-5 ábra Jelentkezzen be a NovaLCT-be

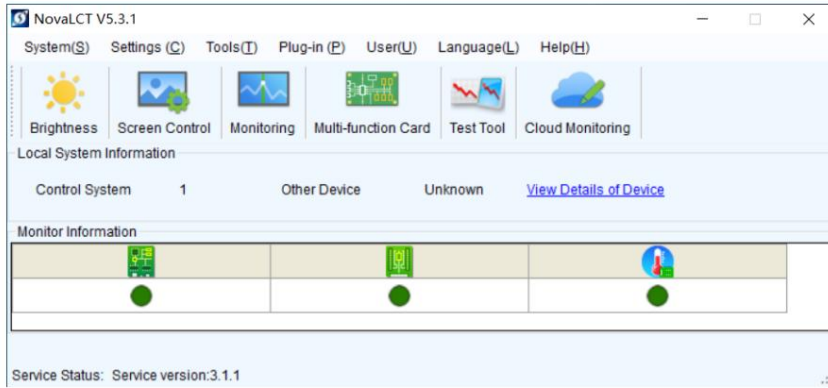

2. lépés A vezérlő szekrény konfigurációs fájljának megadásához lépjen az Eszkö zö k > Vezérlő szekrény konfigurációs fájl importálása menü pontra. importáló oldal.

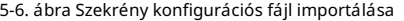

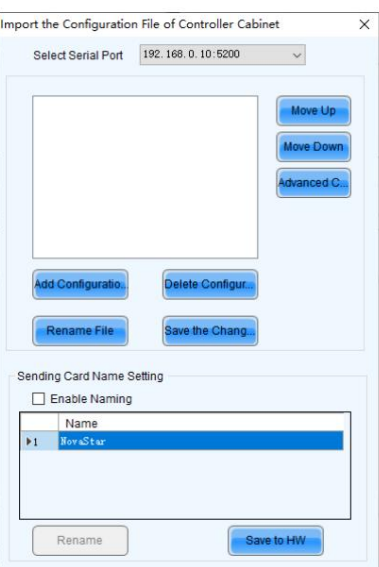

3. lépés Kattintson a Konfigurációs fájl hozzáadása lehető ségre, és válassza ki a kí vánt fájlt a megjelenő ablakban.

4. lépés Kattintson a Változás mentése HW-re gombra a konfigurációs fájl eszkö zre mentéséhez.

#### Szekrény konfigurációs fájl küldése

Miután a NovaLCT-n keresztül hozzáadta a szekrénykonfigurációs fájlt a készülékhez, elküldheti a konfigurációs fájlt a LED-képernyő szekrényeiben lévő fogadó kártyákra.

- 1. lépés A fő menü képernyő jén forgassa el a gombot a Képernyő konfiguráció > RCFGx fájlok kü ldése lehető séghez.
- 2. lépés Forgassa el a gombot a kí vánt konfigurációs fájl kiválasztásához, majd nyomja meg a gombot a megerő sí téshez. A rendszer automatikusan elküldi a kiválasztott fájlt a LED képernyő összes fogadókártyájára.

#### 5.2.3 Mentés lakóautó-kártyára

Miután a képernyő konfigurációs információi elkü Idésre kerültek a fogadó kártyára, elmentheti a konfigurációt a kártyára, így a konfigurációs adatok nem vesznek el áramszünet után.

A fő menü képernyő jén lépjen a Képernyő konfiguráció > Mentés RV kártyára menü pontra , és nyomja meg a gombot a megerő sí téshez.

#### 5.2.4 Speciális konfiguráció

Beállí thatja a szekrénysorok és oszlopok mennyiségét, a ví zszintes eltolást, a függő leges eltolást és az egyetlen Ethernet porton betö ltö tt szekrények adatáramlását.

- 1. lépés A fő menü képernyő jén lépjen a Képernyő konfiguráció > További beállí tások > Speciális konfiguráció elemre, hogy belépjen a speciális konfigurációs képernyő re.
- 2. lépés A speciális konfigurációs funkció engedélyezéséhez állí tsa az állapotot Be értékre .

#### 5-7. ábra Speciális konfiguráció

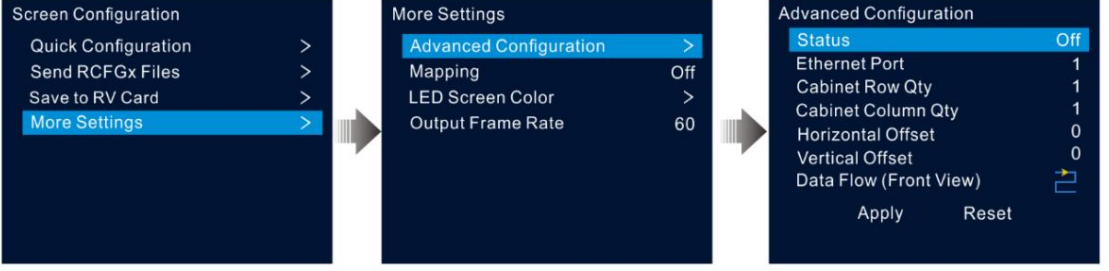

- 3. lépés Válassza ki a kí vánt Ethernet portot.
- 4. lépés Állítsa be az aktuális Ethernet porton keresztül betöltött szekrények sor- és oszlopmennyiségét.
- 5. lépés Állí tsa be az első, az aktuális Ethernet-porttal betö ltö tt szekrény ví zszintes és függő leges eltolásait.

Az eltolás értéke a szekrény bal felső sarka és a teljes képernyő bal felső sarka közötti távolságot jelzi. Az eltolási érték egysége pixel.

6. lépés Válassza ki a kívánt adatfolyamot a szekrényekhez.

## 5.2.5 Leképezés

A leképezés a LED képernyő szekrényei és a küldő eszközök közötti kapcsolatok megjelení tésére szolgál, így megtekinthető vagy ellenő rizhető a szekrények kö zö tti kapcsolatok.

Jegyzet:

Az eszkö zhö z csatlakoztatott fogadókártyáknak támogatniuk kell a Mapping funkciót. A fogadókártyák támogatott tí pusaiért látogasson el hivatalos weboldalunkra a www.novastar.tech címen.

A fő menü képernyő jén lépjen a Képernyő konfiguráció > További beállí tások > Leképezés menü pontra , és kapcsolja be a funkciót.

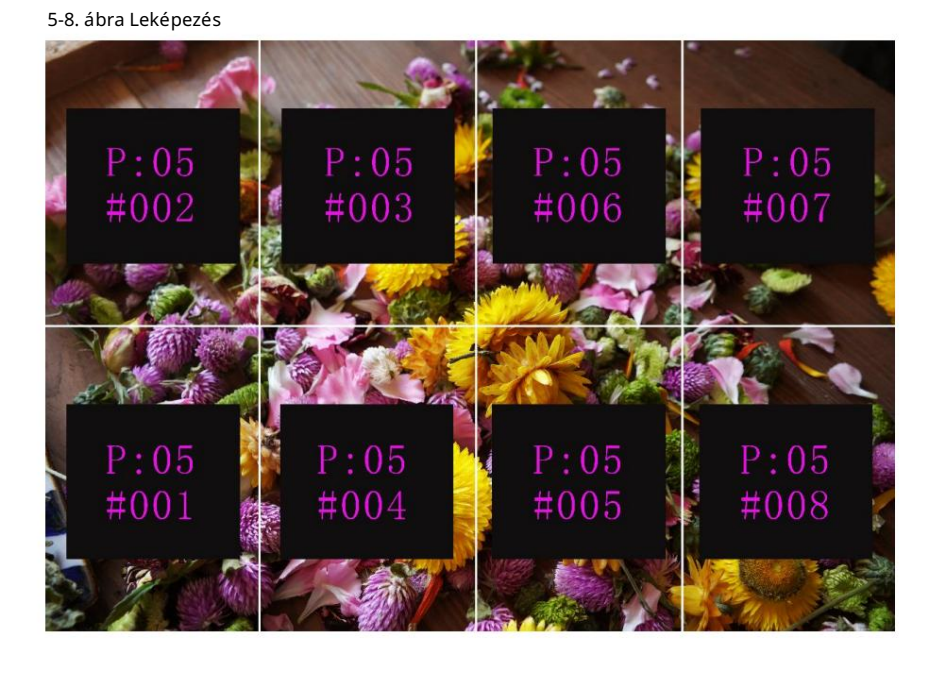

A P:05 a küldő eszköz Ethernet portjának számát jelzi. A #001 az Ethernet porton keresztül betöltött szekrény számát mutatja.

www.novastar.tech

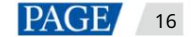

#### 5.2.6 LED-képernyő színe

Ez a funkció lehető vé teszi a LED-képernyő színhő mérsékletének és gammaértékének beállí tását, hogy a képernyőn megjelenő képek tisztábbak és élénkebbek legyenek.

A fő menü képernyő jén lépjen a Képernyő konfiguráció > További beállí tások > LED-képernyő színe menü pontra a képernyő szí nbeállí tási képernyő jének megnyitásához.

Válassza a Gamma lehető séget , és nyomja meg a gombot a megerő sí téshez. Forgassa el a gombot a Gamma érték beállí tásához, majd nyomja meg a gombot annak megerő sí téséhez, hogy elégedett-e vele.

Forgassa el a gombot a hő mérséklet kiválasztásához , majd nyomja meg a gombot a megerő sí téshez. Forgassa el a gombot a beállí tásához hő mérséklet módot, beleértve a Standard, Cool, Warm és Custom, majd nyomja meg a gombot annak megerő sí téséhez, hogy elégedett-e vele.

Ha az Egyéni lehető séget választja, testreszabhatja a színhő mérsékletet az R, G és B értékek egyenkénti beállí tásával.

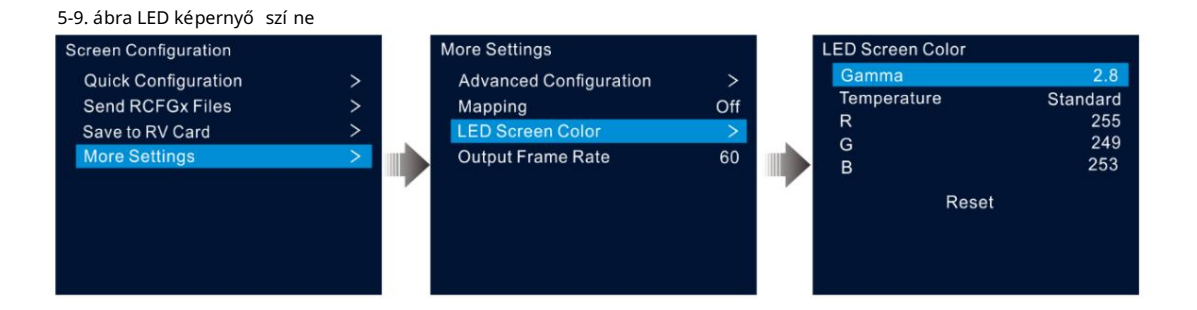

#### 5-1. táblázat A LED szí nparaméterek leí rása

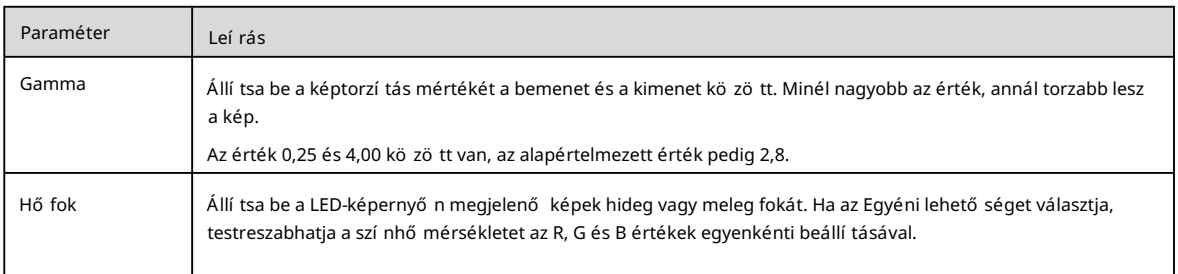

#### 5.2.7 Kimeneti képkockasebesség

Ez a funkció lehető vé teszi a kimenet képfrekvenciájának beállí tását. A képkockasebesség alapértelmezés szerint 60 Hz.

A fő menü képernyő jén lépjen a Képernyő konfiguráció > További beállí tások > Kimeneti képkockasebesség menü pontra. Forgassa el a gombot a kí vánt képkockasebesség kiválasztásához, majd nyomja meg a gombot a megerő sí téshez.

A támogatott képkockasebességek közé tartozik a 23,98 Hz, 24 Hz, 25 Hz, 29,97 Hz, 30 Hz, 47,95 Hz, 48 Hz, 50 Hz, 59,94 Hz, 60 Hz, 72 Hz, 75 Hz, 85 Hz, 105 Hz és 105 Hz.

## 5.3 Réteg beállí tásai

A VX600 három réteget támogat. A fólia tulajdonságait és beállí tásait az 5-2. táblázat mutatja .

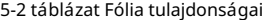

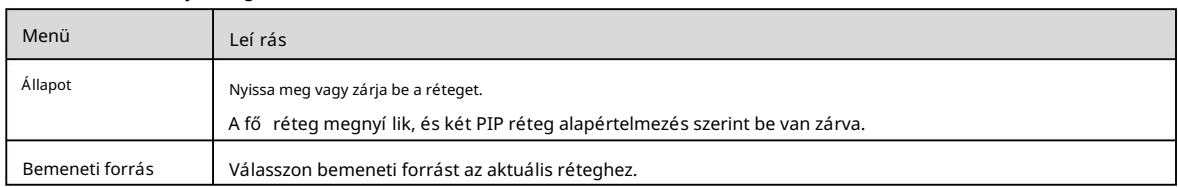

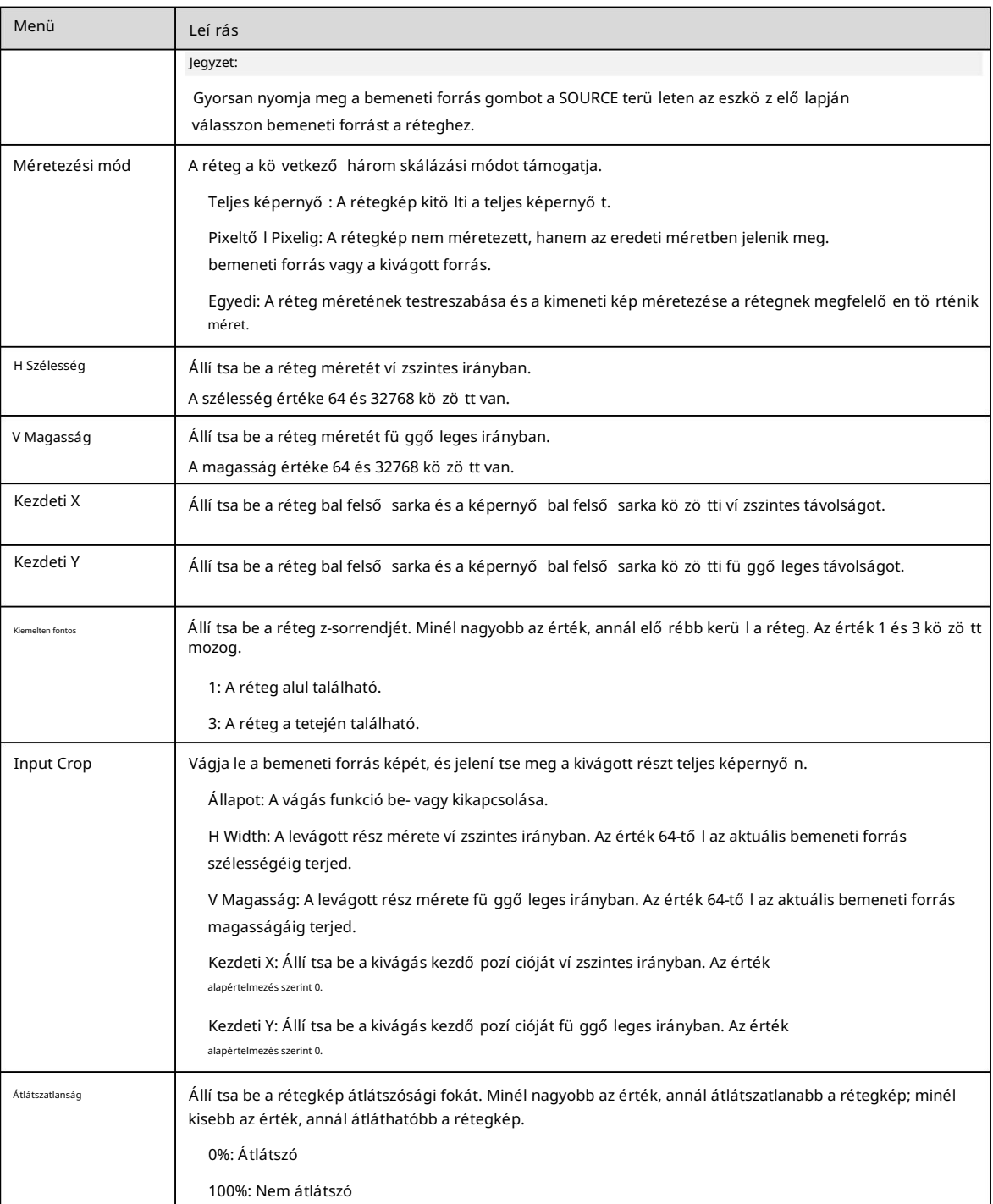

### 5.3.1 Rétegek hozzáadása

#### Gombmű veletek

1. lépés Nyomja meg a MAIN, PIP 1 vagy PIP 2 gombot az eszkö z elő lapjának VEZÉRLÉS terü letén a réteg gyors megnyitásához, és az eszkö z képernyő jén megjelenik a megfelelő rétegbeállí tások képernyő je.

MAIN: Fő réteg

PIP1/PIP2: PIP 1. és 2. réteg

2. lépés Nyomja meg a bemeneti forrás gombot a BEMENETEK területen a fólia bemeneti forrásának gyors kiválasztásához.

## Menü mű veletek

1. lépés A kezdő képernyő n nyomja meg a gombot, hogy belépjen a fő menü be.

- 2. lépés Forgassa el a gombot a Rétegbeállítások kiválasztásához , majd nyomja meg a gombot a rétegbeállítások képernyőre való belépéshez.
- 3. lépés Forgassa el a gombot a Main Layer, PIP 1 vagy PIP 2 kiválasztásához , majd nyomja meg a gombot a megfelelő beállítások megadásához képernyő.

5-10. ábra Rétegbeállí tások

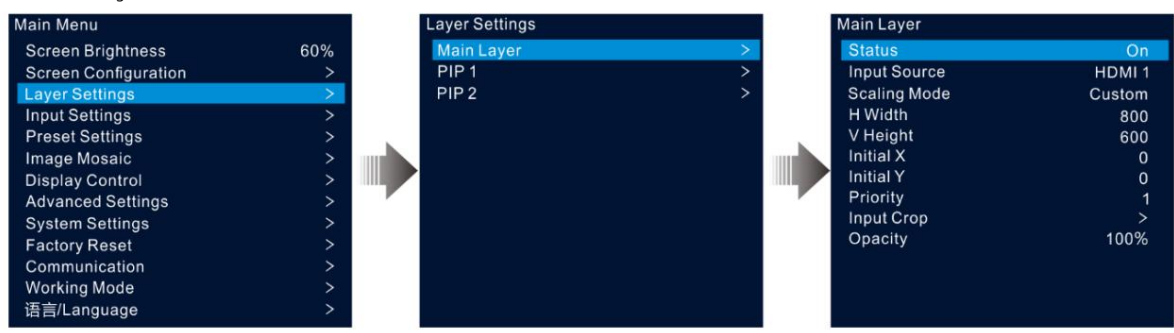

- 4. lépés Válassza az Állapot lehetőséget , és nyomja meg a gombot a megerősítéshez. Forgassa el ismét a gombot a Be lehetőség kiválasztásához, majd nyomja meg a gombot megerő sí t.
- 5. lépés Forgassa el a gombot a Bemeneti forrás kiválasztásához , és válassza ki a kívánt bemeneti forrást a réteghez.
- az 5-2. táblázatban és az 5-11. ábrán látható . 6. lépés Forgassa el a gombot a tö bbi rétegparaméter kiválasztásához, és szükség esetén állítsa be azokat. A rétegparaméterek leírásai a következők

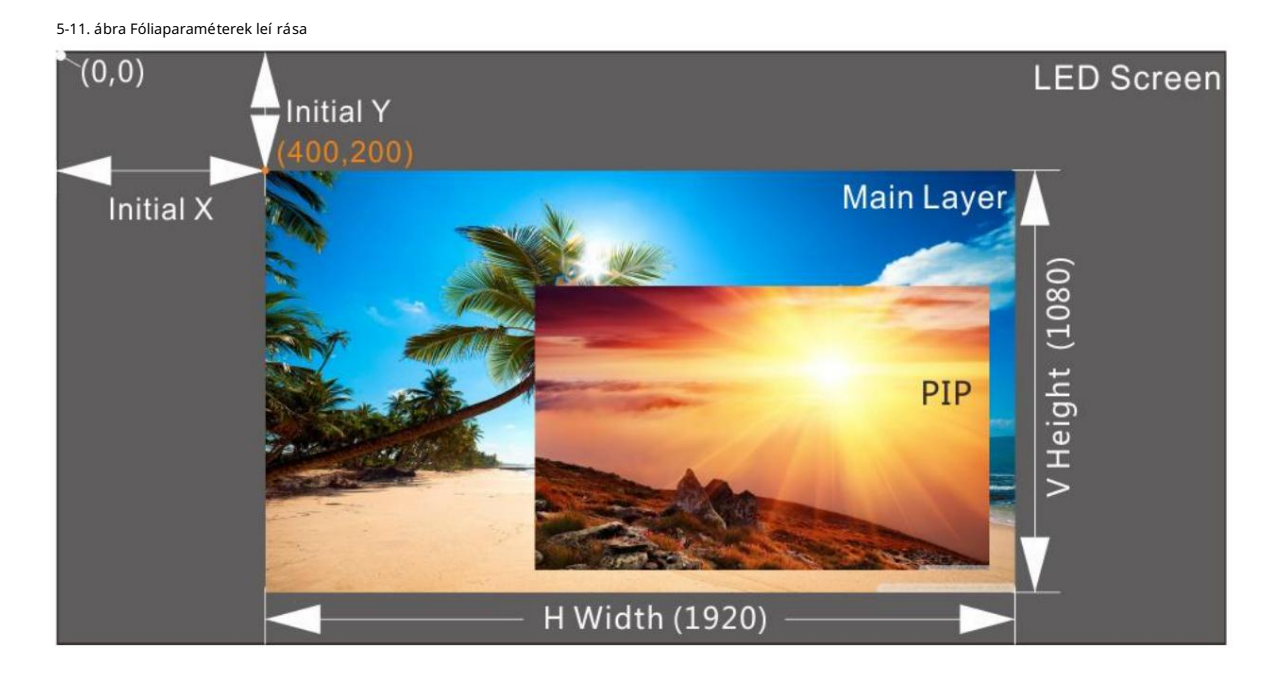

7. lépés Forgassa el a gombot a Prioritás kiválasztásához , és állítsa be a fólia z-sorrendjét.

## 5.3.2 Réteg bemeneti forrás váltása

## Gombműveletek

1. lépés Nyomja meg a MAIN, PIP 1 vagy PIP 2 gombot az eszkö z elő lapjának VEZÉ RLÉS terü letén a réteg gyors megnyitásához, és az eszkö z képernyő jén megjelenik a megfelelő rétegbeállí tások képernyő je.

Megnyomása után a réteg gomb villogni kezd.

2. lépés Nyomja meg a bemeneti forrás gombot a BEMENETEK területen a réteg bemeneti forrás gyors váltásához.

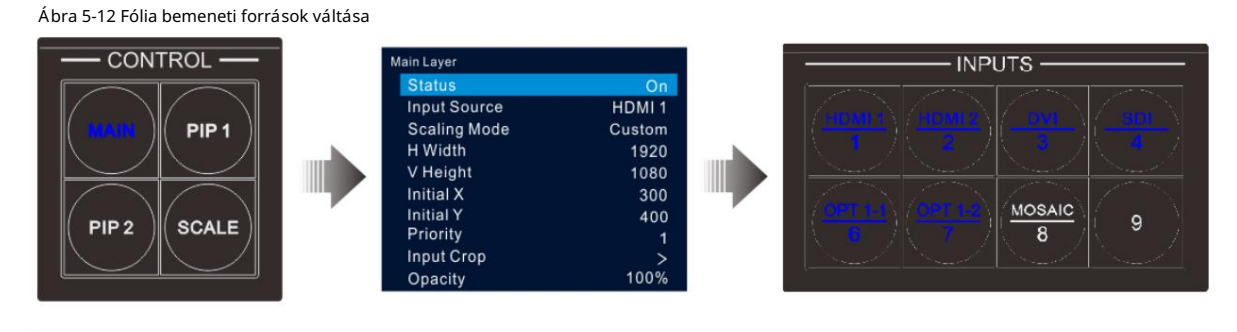

Megjegyzések:

A fő réteg bemeneti forrásának váltásakor nem kell elő ször megnyomni a MAIN gombot. Nyomja meg közvetlenül a bemeneti forrás gombot.

Nyomja meg a SCALE gombot, hogy az alsó réteg gyorsan kitö ltse a teljes képernyő t.

## Menü mű veletek

1. lépés A kezdő képernyő n nyomja meg a gombot, hogy belépjen a fő menü be.

- 2. lépés Menjen a Fóliabeállí tások > Fő réteg/PIP 1/PIP 2 > Bemeneti forrás menü pontra a bemeneti forrás beállí tási képernyő jének megnyitásához.
- 3. lépés Forgassa el a gombot a cél bemeneti forrás kiválasztásához, majd nyomja meg a gombot a megerő sí téshez.

## 5.3.3 Input Crop

Ez a funkció lehető vé teszi a bemeneti forrás képének levágását, és a levágott rész teljes képernyő s megjelení tését.

- 1. lépés A kezdő képernyő n nyomja meg a gombot, hogy belépjen a fő menü be.
- 2. lépés Menjen a Rétegbeállí tások > Fő réteg/PIP 1/PIP 2 > Input Crop menü pontra a bemeneti forrás vágási képernyő jének megnyitásához.
- 3. lépés Válassza az Állapot lehető séget , és nyomja meg a gombot a megerő sí téshez. Forgassa el ismét a gombot a Be lehető ség kiválasztásához, majd nyomja meg a gombot megerő sí t.
- 4. lépés Forgassa el a gombot a többi vágási paraméter kiválasztásához, és szükség esetén állítsa be azokat. A vágási paraméter a leí rásokat az 5-2. táblázat és az 5-14. ábra mutatja .

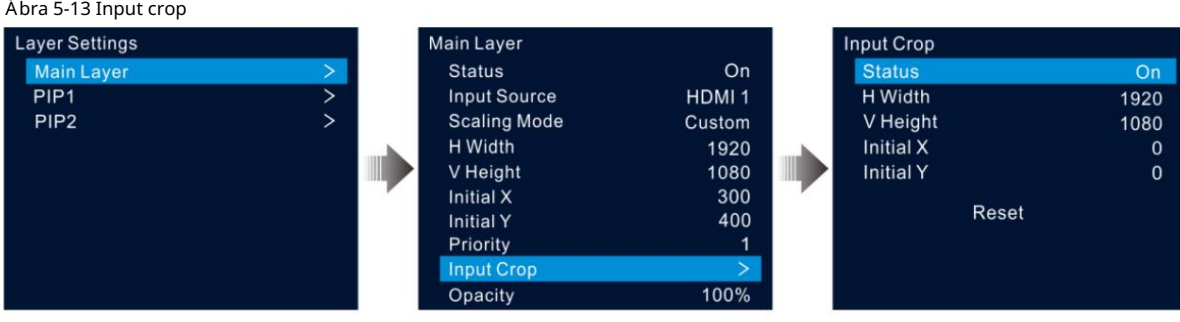

5-14. ábra Input crop effect

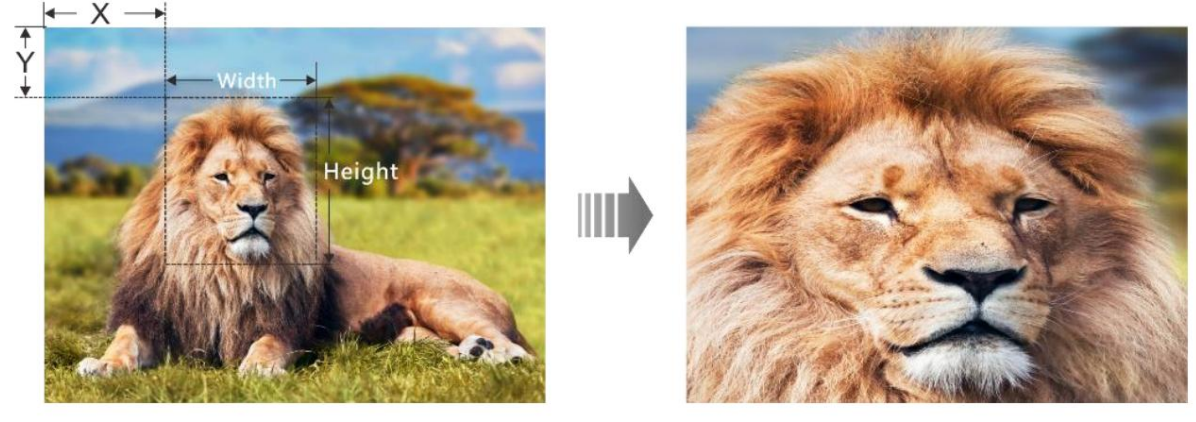

Bemeneti forrás: 1920×1080@60Hz

Rétegméret: 1920×1080

### 5.3.4 A réteg átlátszatlanságának beállí tása

Állí tsa be a réteg átlátszatlanságát saját igényei szerint.

1. lépés A fő menü képernyő jén lépjen a Rétegbeállí tások > Fő réteg/PIP 1/PIP 2 > Átlátszatlanság menü pontra.

2. lépés Forgassa el a gombot az átlátszóság százalékának beállí tásához, majd nyomja meg a gombot a megerő sí téshez.

Az opacitás százalékának beállí tásakor a kimeneti kép valós idő ben mutatja az átlátszatlan hatást. A PIP réteg átlátszatlansága 60% az 5-15. ábrán.

Ábra 5-15 Opacitás

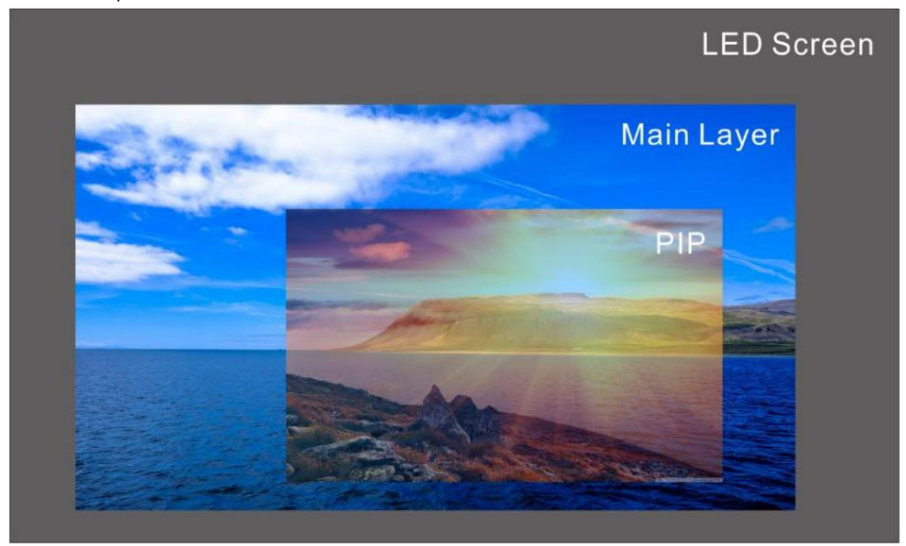

## 5.4 Bemeneti beállí tások

A főmenü képernyőjén forgassa el a gombot a Bemeneti beállítások kiválasztásához , majd nyomja meg a gombot a bemenet megadásához forrás képernyő.

5-16. ábra Válassza ki a bemeneti forrást

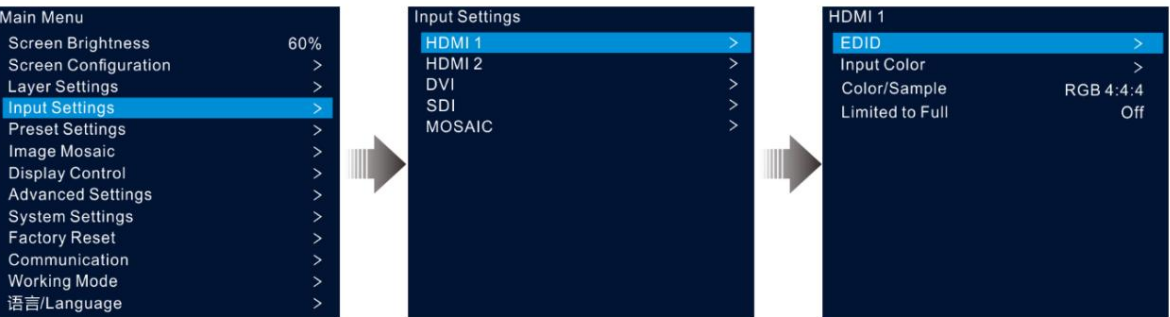

#### 5.4.1 Bemeneti felbontás beállí tása

A VX600 HDMI, DVI és 3G-SDI (opcionális) bemeneti csatlakozókkal rendelkezik.

Ha a DVI vagy HDMI bemeneti forrást grafikus kártya továbbí tja, a felbontási beállí tások támogatottak. A kö vetkező két módszer áll rendelkezésre a bemeneti felbontás beállí tására:

Normál felbontás

Egyedi felbontás

#### Jegyzet:

Az SDI bemeneti forrás nem támogatja a felbontás beállí tásait.

## Normál felbontás

- 1. lépés A bemeneti beállí tások képernyő n válassza ki a kí vánt bemeneti forrást, és nyomja meg a gombot a bemeneti felbontás megadásához beállí tások képernyő.
- 2. lépés Válassza ki az EDID elemet , és nyomja meg a gombot az EDID beállí tások képernyő megnyitásához.
- 3. lépés Állí tsa az EDID módot Standard értékre.
- 4. lépés Forgassa el a gombot a Felbontás kiválasztásához , majd nyomja meg a gombot a felbontáslista megjelení téséhez.
- 5. lépés Forgassa el a gombot a kí vánt felbontás kiválasztásához a listából, majd nyomja meg a gombot a megerő sí téshez.
- 6. lépés Forgassa el a gombot a Frame Rate (Frame Rate) kiválasztásához , majd nyomja meg a gombot a képkockasebesség lista megjelenítéséhez.
- 7. lépés Forgassa el a gombot a kí vánt képkockasebesség kiválasztásához a listából, majd nyomja meg a gombot a megerő sí téshez.

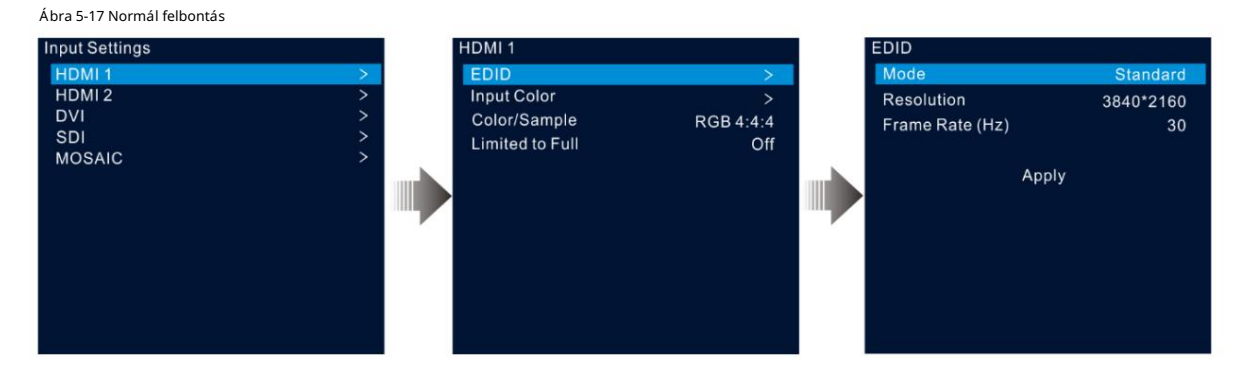

8. lépés Forgassa el a gombot az Alkalmaz lehető ség kiválasztásához , majd nyomja meg a gombot a szabványos felbontási beállí tások befejezéséhez.

#### Egyedi felbontás

- 1. lépés A bemeneti beállí tások képernyő n válassza ki a kí vánt bemeneti forrást, és nyomja meg a gombot a bemeneti felbontás megadásához beállí tások képernyő
- 2. lépés Válassza ki az EDID elemet, és nyomja meg a gombot az EDID beállí tások képernyő megnyitásához.
- 3. lépés Állí tsa az EDID módot Egyedi értékre.
- 4. lépés Forgassa el a gombot a Width kiválasztásához , majd nyomja meg a gombot a megerősítéshez. Forgassa el ismét a gombot a kívánt kiválasztásához szélessége, és nyomja meg a gombot a megerő sí téshez.
- 5. lépés Forgassa el a gombot a Magasság kiválasztásához , majd nyomja meg a gombot a megerősítéshez. Forgassa el ismét a gombot a kívánt kiválasztásához magasságát, majd nyomja meg a gombot a megerő sí téshez.
- válassza ki a kí vánt képkockasebességet, és nyomja meg a gombot a megerő sí téshez. 6. lépés Forgassa el a gombot a Frame Rate kiválasztásához , majd nyomja meg a gombot a képkocka lista megjelenítéséhez. Forgassa el ismét a gombot

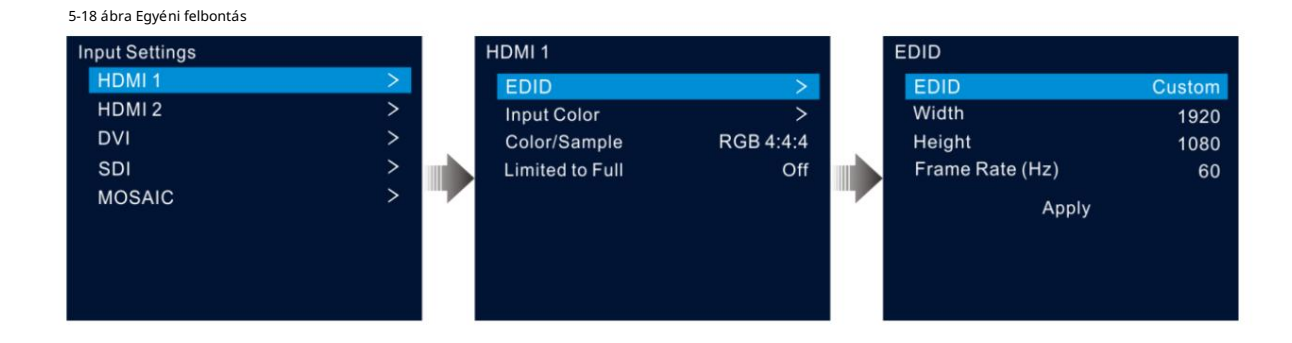

#### 5.4.2 Bemeneti forrás színének beállí tása

A bemeneti beállí tások képernyő n válassza ki a kí vánt bemeneti forrást, és nyomja meg a gombot, hogy belépjen a bemeneti felbontás beállí tási képernyő jére. Forgassa el a gombot a Bemeneti szín kiválasztásához , majd nyomja meg a gombot a beviteli színbeállí tások képernyő re való belépéshez. A színparaméterek leírását az 5-3. táblázat tartalmazza .

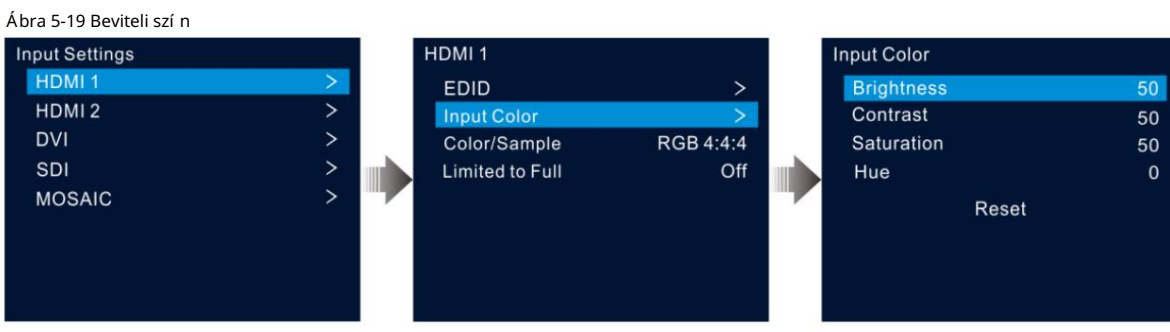

#### Táblázat 5-3 Beviteli szí nparaméterek

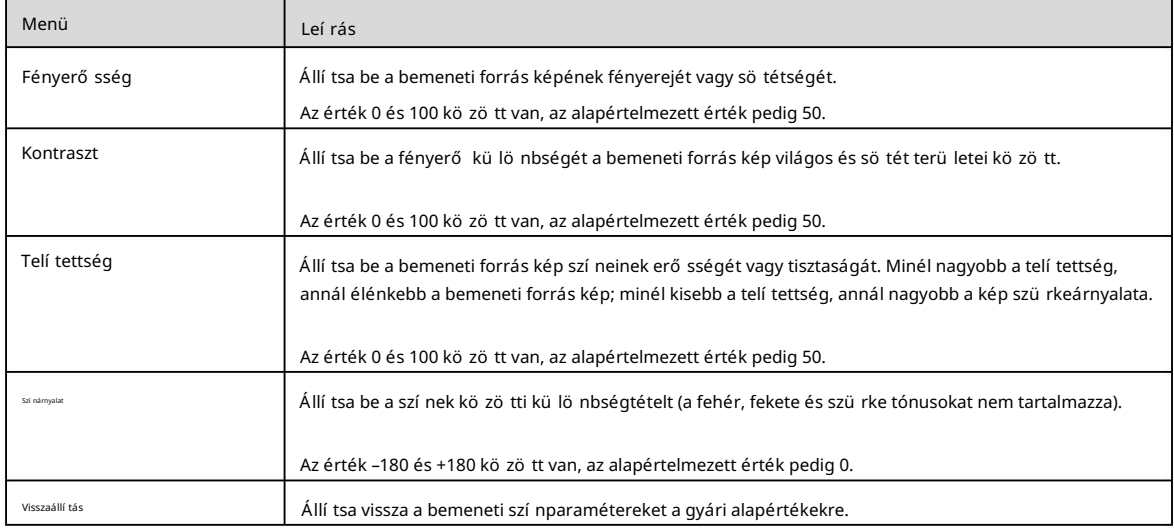

#### 5.4.3 Színtér megtekintése

Tekintse meg az aktuális bemeneti forrás színterét és mintavételi gyakoriságát, amelyeket a rendszer automatikusan beolvas, és nem állí tható be.

### 5.4.4 Szí ntartomány beállí tása

A bemeneti forrás színtartománya magában foglalja az RGB Full és az RGB Limited színt. Ez a funkció automatikusan átalakítja a bemeneti forrás színtartományát RGB Limitedrő I RGB Fullra, így pontosabb videófeldolgozást tesz lehető vé.

Ki: Ne alakí tsa át az RGB Limited beállí tást RGB Full-ra.

 Be: A korlátozott RGB-t RGB Full-ra konvertálja. Javasoljuk, hogy kapcsolja be ezt a funkciót, ha a bemeneti forrás rendelkezik korlátozott szí nválaszték.

### 5.4.5 Mozaikforrások konfigurálása

A VX600 támogatja az OPT 1-hez elérhető két bemeneti forrásból álló mozaikforrást.

1. lépés A beviteli beállí tások képernyő n forgassa el a gombot a MOSAIC kiválasztásához , majd nyomja meg a gombot a mozaikforrás megadásához beállí tások képernyő.

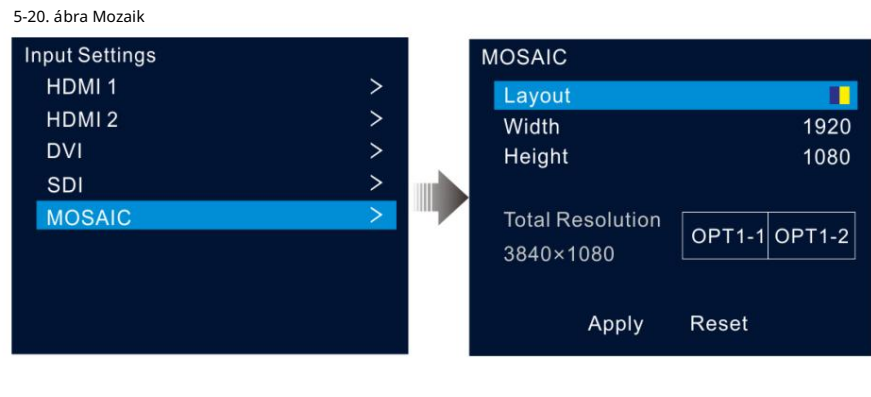

2. lépés Válassza ki a kí vánt mozaik elrendezést.

Két elrendezési sablon támogatott:

. és

3. lépés Állítsa be a szélességet és a magasságot minden mozaikterülethez.

Mind a szélesség, mind a magasság értéke 64 és 2048 pixel kö zött van.

- tö mö r feketével. Ha a bemeneti forrás szélessége vagy magassága kisebb, mint a beállí tott szélesség vagy magasság érték, az üres terü let kitöltésre kerül.
- Ha a bemeneti forrás szélessége vagy magassága nagyobb, mint a beállí tott szélesség vagy magasság érték, a bemeneti forrás képe le lesz vágva. A kivágás a bemeneti forrás képének bal felső sarkát veszi referenciapontnak, majd levágja a képet a beállí tott szélességi és magassági értékek szerint.
- 4. lépés Forgassa el a gombot a teljes felbontás vonalának kiválasztásához, majd nyomja meg a gombot a megerősítéshez. Ezután forgassa el ismét a gombot állí tsa be a mozaikforrást.

#### Megjegyzések:

Ha módosí tja a mozaik elrendezését és méretét, a teljes felbontás ennek megfelelő en, valós idő ben változik. A A teljes felbontás a mozaikforrás méretét jelzi.

A mozaikforrást csak a bal/felső téglalapban állí thatja be, míg a jobb/alul lévő forrás ennek megfelelő en állí tsa be.

5. lépés Forgassa el a gombot az Alkalmaz lehető ség kiválasztásához, hogy a beállí tások érvénybe lépjenek; ellenkező esetben a beállí tások visszaállí tásához válassza a Visszaállí tás lehető séget alapértelmezettre.

#### Jegyzet:

A PIP-réteg megnyitása után a mozaikforrás nem használható. Csak a fő réteg használhatja a mozaikot forrás.

## $5.5$  Elő re beállí tott beállí tások

felhasználó által meghatározott elő re beállí tott értékek. Egy preset mentése után egyszerű en a neve alapján tö ltheti be azt. Az elő re beállí tott mű veletek kö zé tartozik a Mentés, Betö ltés, Tö rlés és Másolás ide. Az elő re beállí tott paraméterek olyan paraméterek, amelyek elmentik a réteget és a fóliával kapcsolatos információkat. A VX600 tí zet támogat

A kezdő képernyő n nyomja meg a gombot, hogy belépjen a fő menü be. Forgassa el a gombot az elő re beállí tótt beállí tások kiválasztásához , majd nyomja meg a gombot az elő re beállí tott beállí tások képernyő re való belépéshez.

#### 5-21. ábra Elő re beállí tott beállí tások

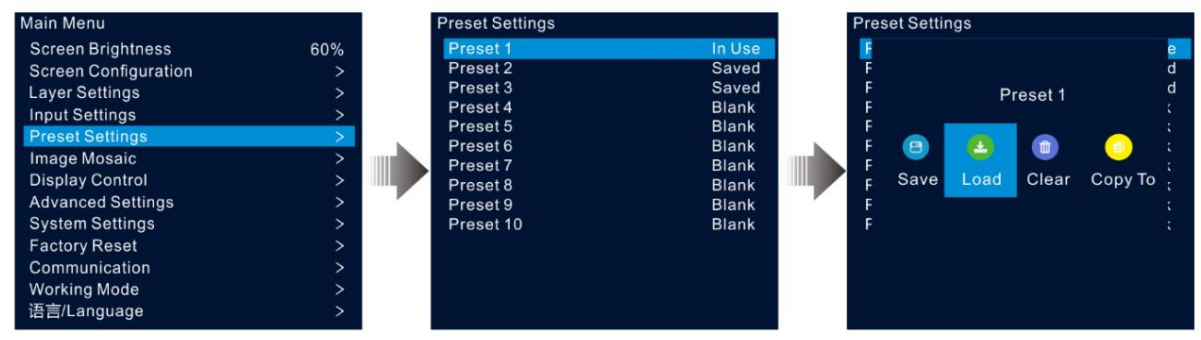

#### 5.5.1 Elő beállí tások mentése

A rétegbeállí tások után ezeket a beállí tásokat elmentheti elő re beállí tott értékként.

1. lépés Az elő re beállí tott beállí tások képernyő n forgassa el a gombot egy elő re beállí tott beállí tás kiválasztásához.

2. lépés Nyomja meg a gombot az elő re beállí tott mű veletek ablakának megnyitásához.

3. lépés Forgassa el a gombot a Mentés kiválasztásához , majd nyomja meg a gombot a rétegbeállítások ebbe az előre beállított értékbe történő mentéséhez.

Egy elő re beállí tott beállí tás mentése után a jobb oldalon lévő elő re beállí tott állapot Mentett értékre változik.

#### Jegyzet:

A fóliabeállítási adatok magukban foglalják a réteg állapotát, a bemeneti forrást, a méretet, a kezdeti pozíciót, a prioritást, a bemenet kivágását, az átlátszatlanságot és a bemeneti forrás színét.

#### 5.5.2 Elő beállí tások betöltése

Ez a művelet lehetővé teszi, hogy egy elmentett előre beállított beállítást küldjön egy LED-képernyőre.

1. lépés Az elő re beállí tott beállí tások képernyő n forgassa el a gombot a mentett beállí tás kiválasztásához.

2. lépés Nyomia meg a gombot az elő re beállí tott mű veletek ablakának megnyitásához.

3. lépés Forgassa el a gombot a Betö ltés kiválasztásához , majd nyomja meg a gombot az elő re beállí tott érték betö ltéséhez.

Egy preset betöltése után a jobb oldalon lévő előre beállított állapot Használatban állapotra változik.

#### 5.5.3 Elő beállí tások törlése

Ez a művelet lehető vé teszi az elő re beállí tott adatok törlését. Az előre beállí tott név nem törlő ik. Egy preset törlése után a jobb oldalon lévő előre beállí tott állapot Üresre változik .

1. lépés Az elő re beállí tott beállí tások képernyő n forgassa el a gombot a mentett beállí tás kiválasztásához.

2. lépés Nyomia meg a gombot az elő re beállí tott mű veletek ablakának megnyitásához.

3. lépés Forgassa el a gombot a Clear (Törlés) kiválasztásához , majd nyomja meg a gombot a megerősítő ablak megnyitásához.

4. lépés Forgassa el a gombot az Igen kiválasztásához , majd nyomja meg a gombot az előre beállított érték törléséhez.

#### 5.5.4 Elő beállí tások másolása

Ezzel a mű velettel átmásolhatja a mentett presetben lévő rétegadatokat egy másik presetbe.

1. lépés Az elő re beállí tott beállí tások képernyő n forgassa el a gombot a mentett beállí tás kiválasztásához.

2. lépés Nyomja meg a gombot az elő re beállí tott mű veletek ablakának megnyitásához.

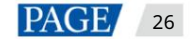

3. lépés Forgassa el a gombot a Copy To (Másolás ide) kiválasztásához , majd nyomja meg a gombot az előre beállított beállítások képernyőre való visszatéréshez.

4. lépés Forgassa el a gombot a cél elő beállí tás kiválasztásához, majd nyomja meg a gombot a megerő sí téshez.

A másolás után a cél elő beállí tás állapota Mentett értékre változik.

#### 5.5.5 Elő beállí tások átnevezése

A VX600 lehető vé teszi az elő re beállí tott értékek átnevezését a V-Canben. Sikeres átnevezés után az új név megjelenik a készülék képernyőjén.

#### Jegyzet:

A V-Can programban lévő preset átnevezésének pontos módszerét és lépéseit a V-Can felhasználói kézikö nyvében találja.

## 5.6 Képmozaik

Ha egy LED-képernyő pixelszáma nagyobb, mint egyetlen VX600 egység terhelhető sége, akkor a képmozaik funkcióra van szükség. A LED-képernyő betö ltéséhez tö bb eszkö zegységet is használhat együtt.

#### Elő feltételek

A képmozaik funkció használata elő tt győ ző djön meg arról, hogy minden eszközön bekapcsolta a szinkronizálási funkciót, és az összes eszköz ugyanazt a bemeneti forrást használja, mint a szinkronizálási forrás.

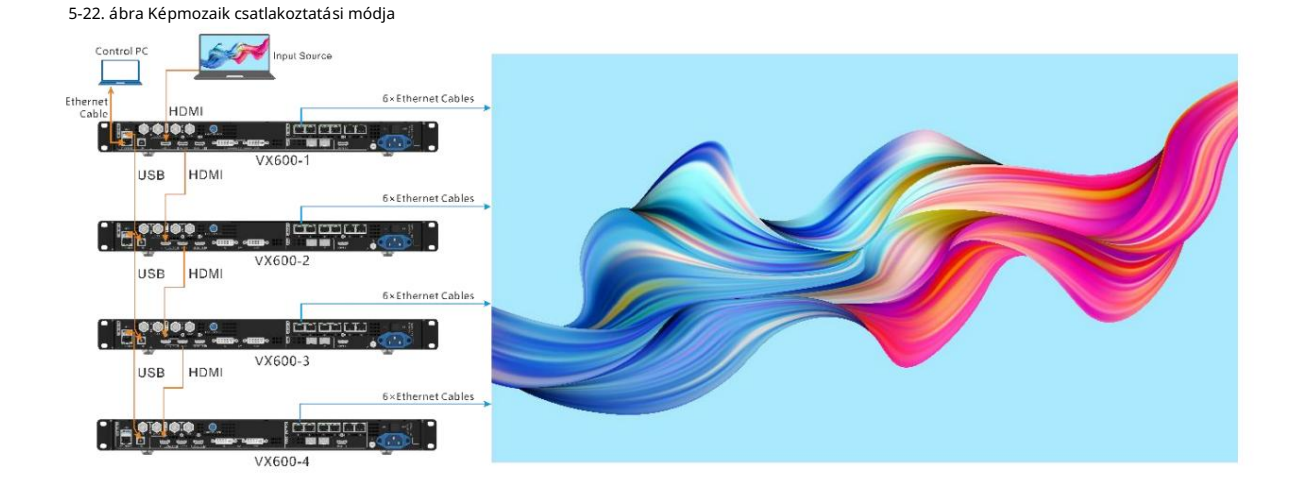

Megjegyzések

A képmozaik funkció bekapcsolása után a réteg teljes képernyő s méretezése és pixel-pixel megjelení tése nem érhető el.

#### Mű kö dési eljárás

- mozaik beállí tások képernyő. 1. lépés A főmenü képernyőjén forgassa el a gombot az Image Mosaic kiválasztásához , majd nyomja meg a gombot a kép belépéséhez
- 2. lépés Forgassa el a gombot az Állapot kiválasztásához , majd nyomja meg a gombot a megerő sí téshez. Forgassa el ismét a gombot a Be lehető ség kiválasztásához , majd nyomja meg a gombot a megerő sí téshez.

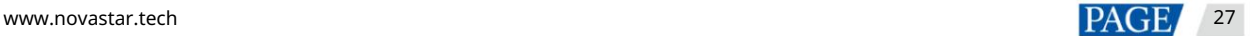

#### 5-23. ábra Képmozaik

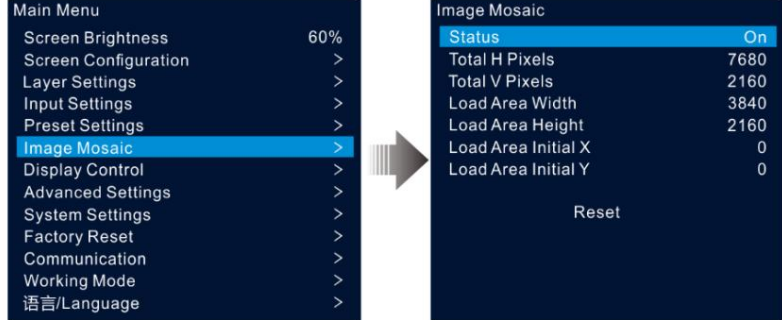

3. lépés Állí tsa be a mozaikkal kapcsolatos paramétereket minden egyes eszkö zhö z.

Total H Pixels: A képpontok száma a LED képernyő vízszintes irányában

Total V Pixels: A képpontok száma a LED képernyő függőleges irányában

Betö Itési terü let szélessége: Az aktuális eszkö z által betö Itö tt terü let ví zszintes irányú képpontjainak száma

Betö ltési terü let magassága: Az aktuális eszkö z által betö ltö tt terü let függő leges irányú képpontjainak száma

Load Area Initial X: Az aktuális eszkö z által betöltött terület bal felső sarkának kezdeti vízszintes koordinátája. Az egység pixel.

Load Area Initial X: Az aktuális eszkö z által betöltött terület bal felső sarkának kezdeti függőleges koordinátája. Az egység pixel.

## 5.7 Kijelző vezérlése

A fő menü képernyő jén forgassa el a gombot a Display Control (Kijelző vezérlése) lehető ség kiválasztásához , majd nyomja meg a gombot, hogy belépjen a kijelző vezérlési beállí tások képernyő re.

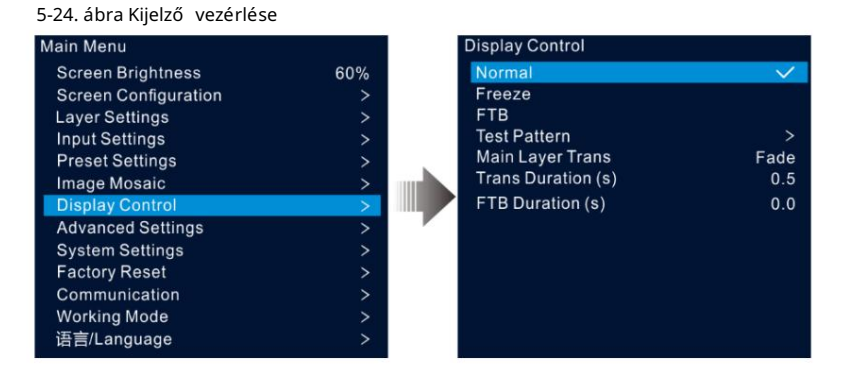

Normál: Az aktuális bemeneti forrás tartalmának megjelení tése.

Kimereví tés: a kimeneti kép aktuális képkockájának kimereví tése.

FTB: A kimeneti kép halványí tása feketére.

Tesztminta: A tesztminta megjelení tése a képernyőn.

A tesztminták kö zé tartozik a Pure Color, a Gradient, a Grid és még sok más. A tesztminták a LED-képernyő megjelení tési hatásának és az egyes LED-ek mű kö dési állapotának tesztelésére szolgálnak.

Main Layer Trans: A fő réteg bemeneti forrásának másikra váltáskor megjelenő animáció beállí tása. Jelenleg a Fade és Cut támogatott.

Transz idő tartam (s): Állí tsa be az átmeneti effektus idő tartamát. Ha a Main Layer Trans beállí tása Fade, ez a lehető ség elérhető. Az érték 0 és 2,0 kö zö tt van, az alapértelmezett érték pedig 0,5.

FTB idő tartam (s): Állítsa be az FTB folyamat idő tartamát. Az érték 0 és 2,0 között van, és az alapértelmezett érték 0.

Jegyzet:

Ha a kimereví tés vagy az FTB funkció be van kapcsolva, a tesztminta funkció nem érhető el.

## 5.8 További beállí tások

A speciális beállí tások lehető vé teszik az eszkö z biztonsági mentését, a bemeneti forrás biztonsági mentését, a szinkronizálást, a HDMI kimenetet, a hangot, a HDCP bemeneti forrást, az alacsony késleltetést és az OPT 2 mű kö dési módot.

#### 5.8.1 Eszkö z biztonsági mentése

A VX600 támogatja az eszkö zök közötti biztonsági mentést és az Ethernet portokat is.

#### Biztonsági mentés az eszkö zö k kö zö tt

Az eszkö z biztonsági mentése lehető vé teszi két eszkö z kö zö tti biztonsági mentési kapcsolat beállí tását. Az egyik eszkö zt beállí thatja első dleges eszkö zként vagy tartalék eszkö zként. Ha az első dleges eszkö zzel probléma van, vagy az első dleges eszkö z Ethernet kábele meghibásodik, a tartalék eszkö z zö kkenő mentesen átveszi az első dleges eszkö z feladatait, és továbbra is jól mű kö dik, hogy a LED-képernyő ne legyen fekete.

Az eszkö z biztonsági mentésének csatlakozási rajza:

5-25. ábra Készü lék tartalék csatlakozása

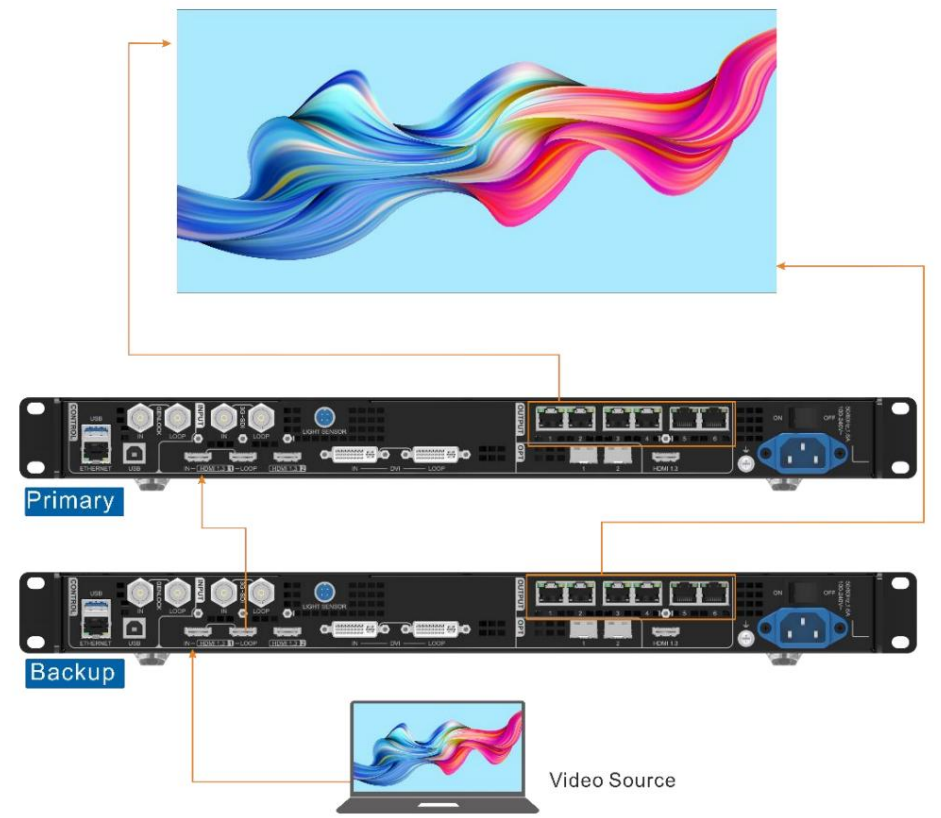

Az eszkö z biztonsági mentésének beállí tási eljárása:

1. lépés A fő menü képernyő jén lépjen a Speciális beállí tások > Eszkö z biztonsági mentése menü pontra , hogy belépjen az eszkö z biztonsági mentési képernyő jére.

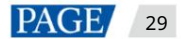

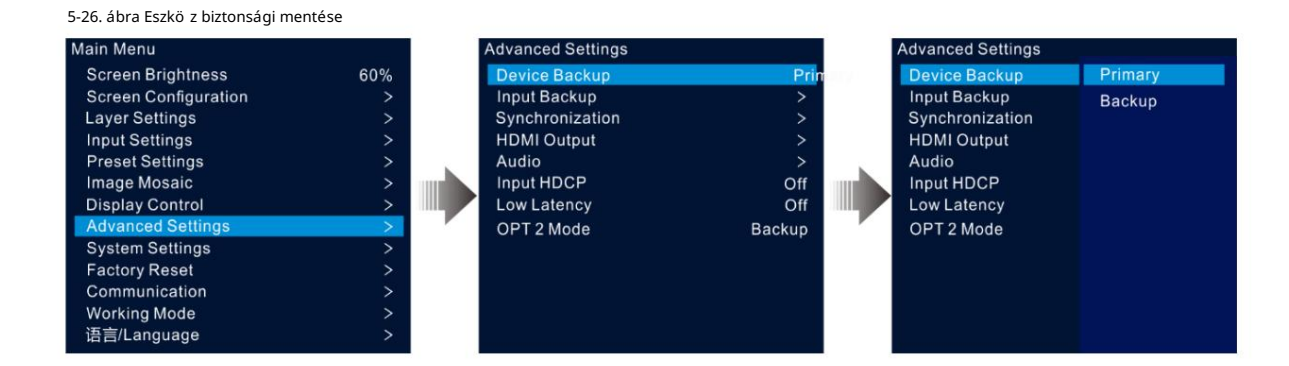

2. lépés Forgassa el a gombot az Első dleges kiválasztásához .

Ugyanezt az eljárást kö vetve állí tsa be a másik eszkö zt is biztonsági mentésként.

#### Megjegyzések:

Eszkö zmentési módban az egyes Ethernet portokon az első dleges és a tartalék eszkö zö kö n azonos számú szekrényt kell betö lteni, de az adatáramlásuk fordí tott módon kell, hogy tö rténjen.

A fóliák és a fóliatulajdonság-beállí tások az első dleges és a tartalék eszkö zön is meg kell, hogy legyenek.

#### Biztonsági mentés az Ethernet portok kö zö tt

Az Ethernet port biztonsági mentése lehető vé teszi két Ethernet port kö zö tti biztonsági mentési kapcsolat beállí tását. Ha az első dleges porttal probléma van, vagy az első dleges port Ethernet kábele meghibásodik, a tartalék port zökkenő mentesen átveszi az első dleges port feladatait, és továbbra is jól működik, hogy a LED-képernyő ne legyen fekete. Az Ethernet portok kö zö tti biztonsági mentés beállí tásakor azt a NovaLCT-ben kell elvégeznie.

Az Ethernet port biztonsági mentésének csatlakozási rajza:

Ábra 5-27 Ethernet port tartalék csatlakozás

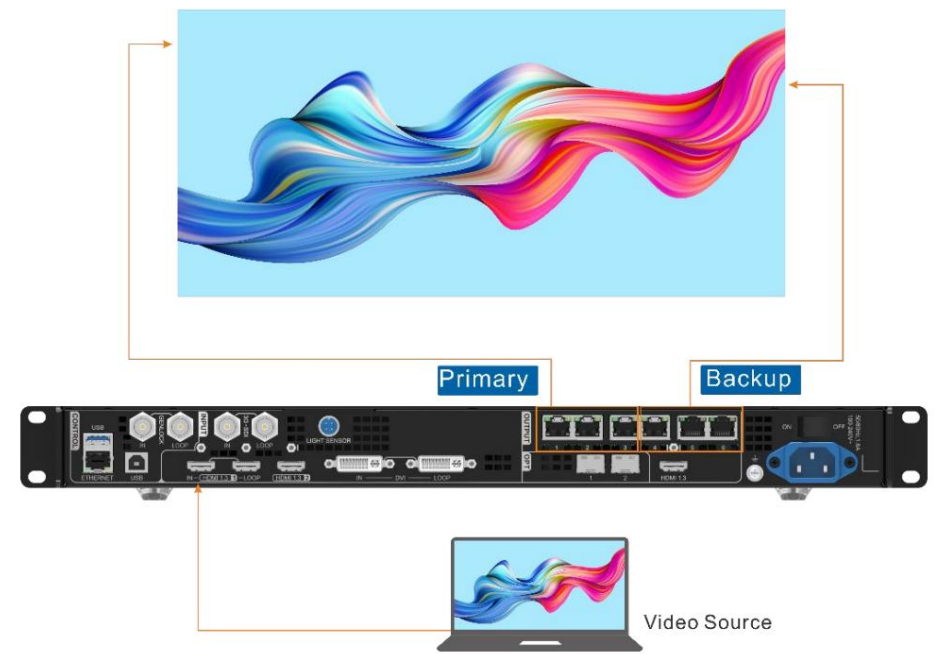

#### Az Ethernet port biztonsági mentésének beállí tási eljárása:

1. lépés Futtassa a NovaLCT szoftvert. A menü sorban lépjen a User > Advanced Synchronous System User Login menü pontra. Írja be a jelszót, majd kattintson a Bejelentkezés gombra.

2. lépés Kattintson a Képernyő konfiguráció elemre a képernyő konfigurációs oldalának megnyitásához.

3. lépés Kattintson a Tovább gombra a képernyő konfigurációs oldalának megnyitásához.

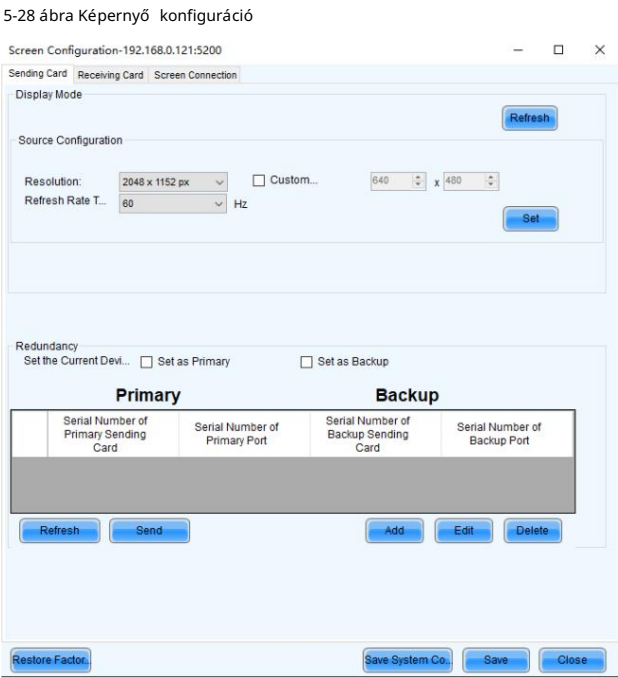

4. lépés Válassza a Sending Card (Kártya küldése) lapot, majd kattintson a Hozzáadás gombra a Redundancia területen.

5. lépés Állítsa az első dleges eszköz és a tartalék eszköz sorozatszámát 1-re.

6. lépés Állítsa be az első dleges port sorozatszámát és a megfelelő tartalék port sorozatszámát.

5-29 ábra Ethernet port biztonsági mentése

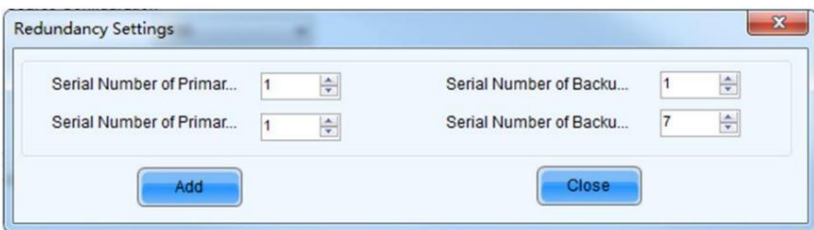

első dleges portok és tartalék portok. 7. lépés Kattintson a Hozzáadás gombra az Ethernet-port biztonsági mentési beállításainak befejezéséhez, és a rendszer automatikusan listázza azokat

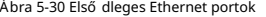

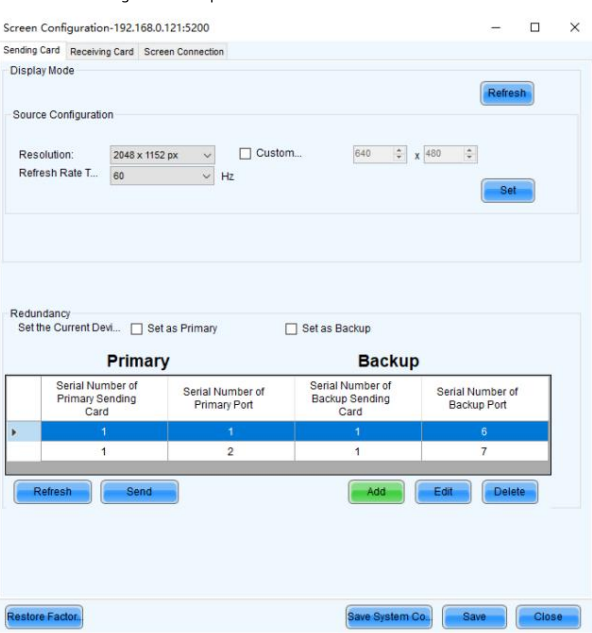

8. lépés Ismételje meg a 6. és a 7. lépést a tö bbi Ethernet-port biztonsági mentési beállí tásainak befejezéséhez.

#### 5.8.2 Bemeneti biztonsági mentés

A bemeneti biztonsági mentés lehetővé teszi két bemeneti forrás közötti biztonsági mentési kapcsolat beállítását. Ha az egyik bemeneti forrás problémába ütközik, vagy a bemeneti csatlakozó meghibásodik, a tartalék forrás zökkenő mentesen használható, és továbbra is jól mű kö dik, hogy a LED-képernyő ne feketü ljönel.

1. lépés A főmenü képernyőjén lépjen a Speciális beállítások > Bemeneti biztonsági mentés lehetőségre a bemeneti biztonsági mentés beállításainak megadásához. képernyő.

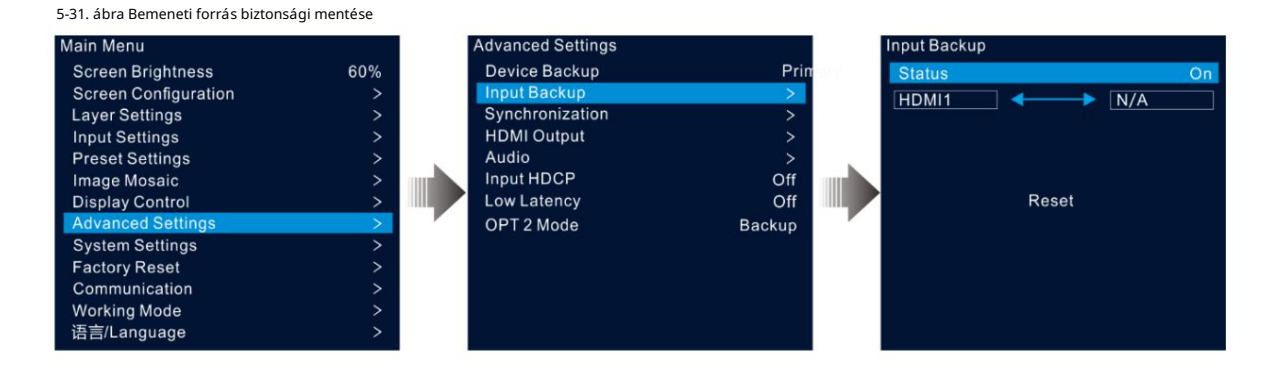

2. lépés Forgassa el a gombot az Állapot kiválasztásához , majd nyomja meg a gombot a megerő sí téshez. Forgassa el ismét a gombot a Be lehető ség kiválasztásához , majd nyomja meg a gombot a megerő sí téshez.

3. lépés Forgassa el a gombot a kí vánt bemeneti forrás kiválasztásához a jobb oldalon.

Bemeneti biztonsági mentés szabályai:

A biztonsági mentési csoportban két HDMI-forrás szolgál biztonsági másolatként egymás számára.

A bemeneti biztonsági mentési funkciók korlátozásai:

A HDMI 1 és HDMI 2 egy forró tartalék csoportot alkot. A réteg jelenlegi bemeneti forrása a HDMI 1.

HDMI 1: Nincs jel. HDMI 2: Jel

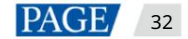

A rétegbemeneti forrás automatikusan HDMI 2-re vált. Ha a HDMI 1 újraindul, és a HDMI 2 továbbra is rendelkezik jellel, a rétegbemeneti forrás nem változik.

- A bemenet: Nincs jel. B bemenet: Jel
- A rétegbemeneti forrás automatikusan HDMI 2-re vált. Amikor a HDMI 1 ú jraindul, de a HDMI 2 nem rendelkezik jellel, a rétegbemeneti forrás HDMI 1-re változik.
- A bemenet: Nincs jel. B bemenet: Nincs jel
- A réteg bemeneti forrása nem változik.
- A bemenet: jel. B bemenet: Nincs jel
- Ha manuálisan kapcsolja át a rétegbemeneti forrást HDMI 2-re, a forrás automatikusan HDMI 1-re vált.

## 5.8.3 Szinkronizálás

Ez a funkció lehető vé teszi a szinkronizálási jel kiválasztását az ö sszes kaszkádos eszkö zegység szinkronizálásához, vagy az első dleges és a tartalék eszkö zö k szinkronizálását az ö sszes egység kimeneti képeinek szinkronizálásához.

1. lépés A fő menü képernyő jén lépjen a Speciális beállí tások > Szinkronizálás menü pontra a szinkronizálási beállí tások megadásához képernyő.

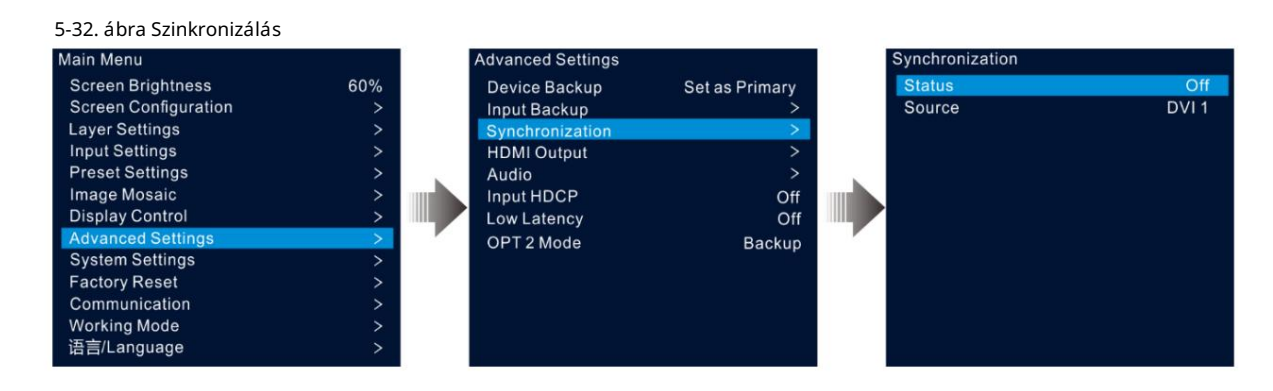

- 2. lépés Forgassa el a gombot az Állapot kiválasztásához , majd nyomja meg a gombot a megerő sí téshez. Forgassa el ismét a gombot a Be lehető ség kiválasztásához , majd nyomja meg a gombot a megerő sí téshez.
- 3. lépés Forgassa el a gombot a Forrás kiválasztásához , majd nyomja meg a gombot a megerősítéshez. Ezután forgassa el ismét a gombot a kívánt szinkronizálási forrás kiválasztásához.

#### Jegyzet:

Ha két vagy tö bb VX600 egység tölt be egy LED-képernyő t, az egyes eszkö zök által használt szinkronizálási forrásoknak azonosaknak kell lenniük.

## 5.8.4 HDMI kimenet

A kimenethez a HDMI kimeneti csatlakozó használható. Ha a HDMI-csatlakozót használja a kimenethez, a kimeneti felbontás állí tható, de ez az Ethernet kimenetet érinti.

A következő felbontásokat támogatja a HDMI kimeneti csatlakozó.

1024×768@48/50/59.94/60/75/85Hz

1280×720@23,98/24/ 25/29,97/30/48/50/59,94/60 Hz

- 1280×1024@48/50/59.94/60/75/85Hz
- 1366×768@50/59.94/60Hz
- 1440×900@60/75/85Hz
- 1600×1200 @ 48/ 50/59.94/60Hz
- 1680×1050@60Hz

5-33. ábra HDMI kimenet Control PC SDI Source Power ò, **RJ45** USB A  $\sigma$ **180**  $\bullet$ **MM** ele Optical **HDMI HDMI DVI** Fiber Cable  $\sqrt{2}$  $\sqrt{\frac{1}{1-\frac{1}{1-\frac$ **HDMI HDM DVI** Video Video Source Source Source Processor Controller

1. lépés A fő menü képernyő jén lépjen a Speciális beállí tások > HDMI kimenet menü pontra a HDMI kimeneti beállí tások megadásához képernyő.

1920×1080@23,98/24/ 25/29,97/30/48/50/59,94/60 Hz

1920×1200@50/59.94/60Hz

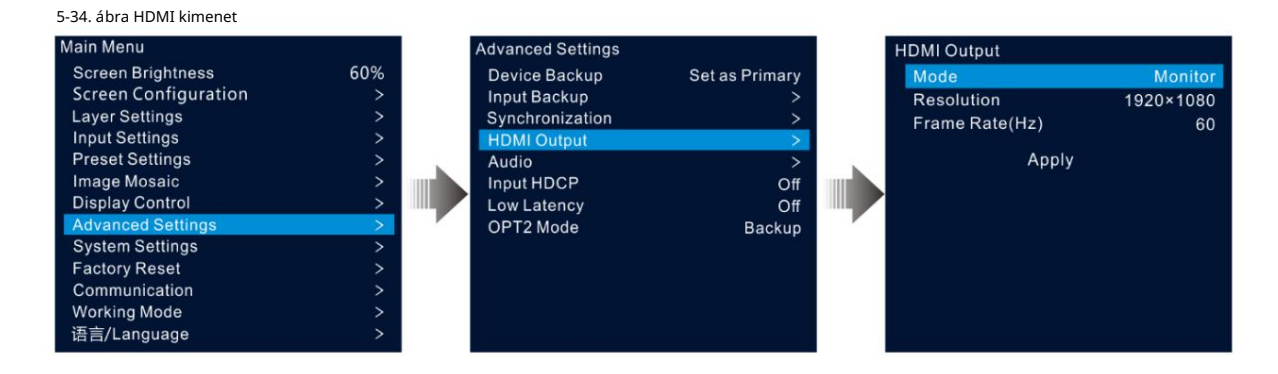

2. lépés Forgassa el a gombot a Mode kiválasztásához a HDMI kimeneti csatlakozó mód beállí tásához.

A HDMI kimeneti csatlakozó támogatja a monitor és a videó kimeneti módokat.

Monitor: A LED-képernyőn megjelenő kép a HDMI kimeneti csatlakozó felbontása és képkockasebessége alapján megfelelő en kerül feldolgozásra, hogy a VX600-hoz csatlakoztatott eszkö z megfelelő en tudja fogadni a képet.

Video Output: A vett kép feldolgozása és kimenete kö zvetlenül.

3. lépés Válassza a Felbontás lehető séget a csatlakozó kívánt felbontásának beállí tásához.

4. lépés Forgassa el a gombot a Frame Rate (Hz) kiválasztásához a csatlakozó kí vánt képkockasebességének beállí tásához.

5. lépés A beállí tások érvénybe léptetéséhez forgassa el a gombot az Alkalmaz lehető ség kiválasztásához.

## 5.8.5 Hang

Ez a funkció lehető vé teszi a hangkimenet, hangerő és bemeneti hang beállí tását.

A VX600 támogatja a többfunkciós kártyán keresztüli audio csatlakozást. Csatlakoztassa az 1. vagy 2. Ethernet-portot egy többfunkciós kártyához, majd csatlakoztassa a tö bbfunkciós kártyát egy külső hangszóróhoz.

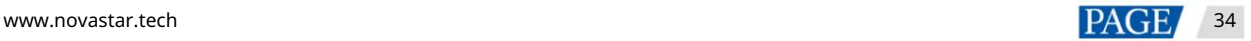

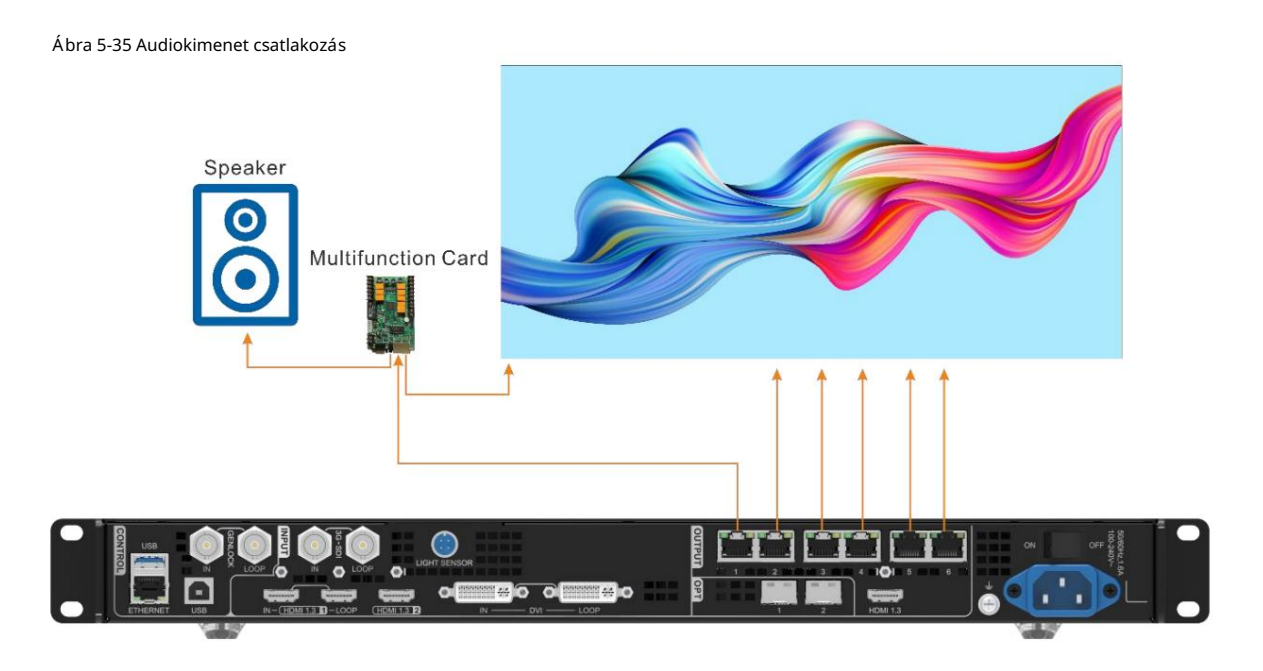

A fő menü képernyő jén lépjen a Speciális beállí tások > Hang menü pontra, hogy belépjen a hangbeállí tások képernyő jére.

Ábra 5-36 Hangbeállí tások

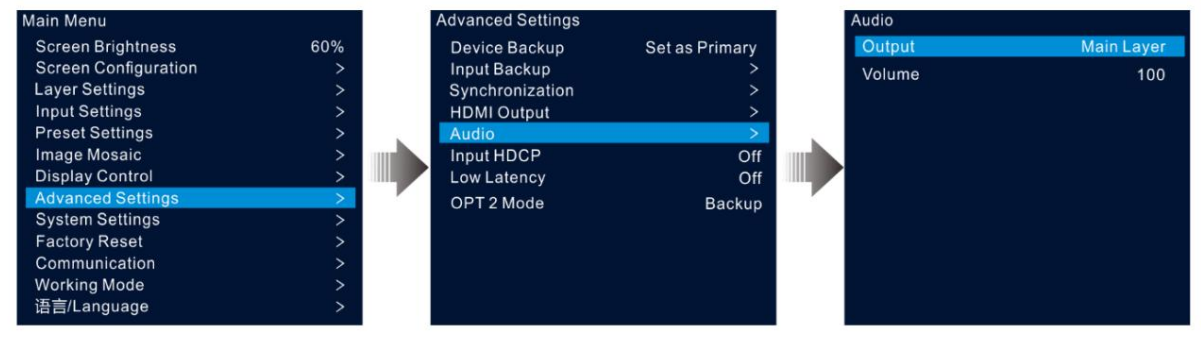

## 5.8.5.1 Kimenet

Állí tsa be, hogy melyik hangot játssza le a külső hangszórón.

- 1. lépés A hangbeállí tások képernyő n forgassa el a gombot a Kimenet kiválasztásához.
- 2. lépés Nyomja meg a gombot az elérhető kimenetek listájának megnyitásához, és forgassa el a gombot a kimeneti hang kiválasztásához.

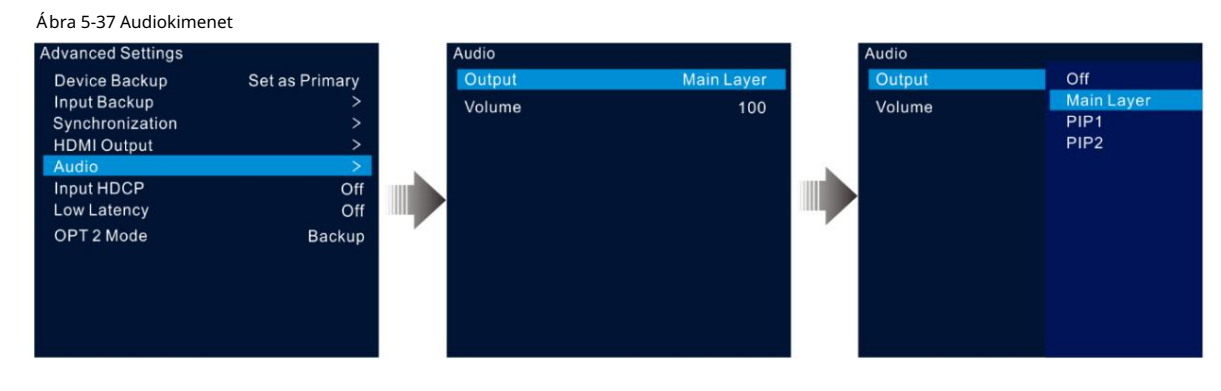

Ki: A hang kikapcsolása.

Fő réteg/PIP 1/PIP 2: A fő réteghez tartozó hang lejátszása, PIP 1 vagy PIP 2.

3. lépés Nyomja meg a gombot a kiválasztás befejezéséhez.

#### 5.8.5.2 Hangerő

Állí tsa be a hangerő t.

Az érték 0 (néma) és 100 (leghangosabb) kö zö tt mozog, az alapértelmezett érték pedig 50.

A hangbeállí tások képernyő n forgassa el a gombot a Hangerő kiválasztásához , majd nyomja meg a gombot a megerő sí téshez. Ezután forgassa el ismét a gombot a hangerő beállí tásához, majd nyomja meg a gombot a megerő sí téshez.

#### 5.8.6 HDCP bemenet

A nagy sávszélességű digitális tartalomvédelem (HDCP) a digitális másolásvédelem egyik formája, amely megakadályozza a digitális audio- és videotartalom másolását a kapcsolatokon áthaladva. Ha az elért bemeneti forrás HDCP-titkosí tott, be kell kapcsolnia ezt a funkciót, hogy az eszkö z továbbítsa és feldolgozza a forrást.

A fő menü képernyő jén lépjen a Speciális beállí tások > HDCP bemenet menü pontra, és nyomja meg a gombot a beállí tások engedélyezéséhez. Ezután forgassa el ismét a gombot a Be vagy az Off kiválasztásához , majd nyomja meg a gombot a kiválasztás megerő sí téséhez.

Be: A bemeneti forrás átviteli és feldolgozási funkcióinak bekapcsolása.

Ki: A bemeneti forrás átviteli és feldolgozási funkcióinak kikapcsolása.

#### 5.8.7 Alacsony késleltetés

Amikor a bemeneti forrás a feldolgozó eszkö zhö z, a küldő eszközhöz, majd a fogadó kártyához érkezik, elkerülhetetlenül fennáll a késleltetés. Ennek a funkciónak a bekapcsolása hatékonyan segí thet csö kkenteni a késleltetést a bemenettő l a kimenetig.

A VX600 a késleltetést a bemenet és a fogadó kártya kö zö tt akár 1 képkockára is csö kkentheti, ha alacsony a késleltetés és a szinkronizálási funkciók is be vannak kapcsolva, és az adatok függő legesen futnak a képernyőn.

A fő menü képernyő jén lépjen a Speciális beállí tások > Alacsony késleltetés menü pontra , és nyomja meg a gombot a megerő sí téshez. Ezután forgassa el ismét a gombot a Be vagy az Off kiválasztásához , majd nyomja meg a gombot a kiválasztás megerő sí téséhez.

#### 5.8.8 OPT 2 mód

A VX600 két OPT porttal rendelkezik, amelyek különböző módokban működnek.

Az OPT 1 bemenetre és kimenetre szolgál.

Az OPT 2 csak a kimenetre szolgál, és a 6 Ethernet porton lévő adatokat másolja vagy biztonsági másolatot készít.

A fő menü képernyő jén lépjen a Speciális beállí tások > OPT 2 mód menü pontra , hogy belépjen az OPT port beállí tási képernyő jére.

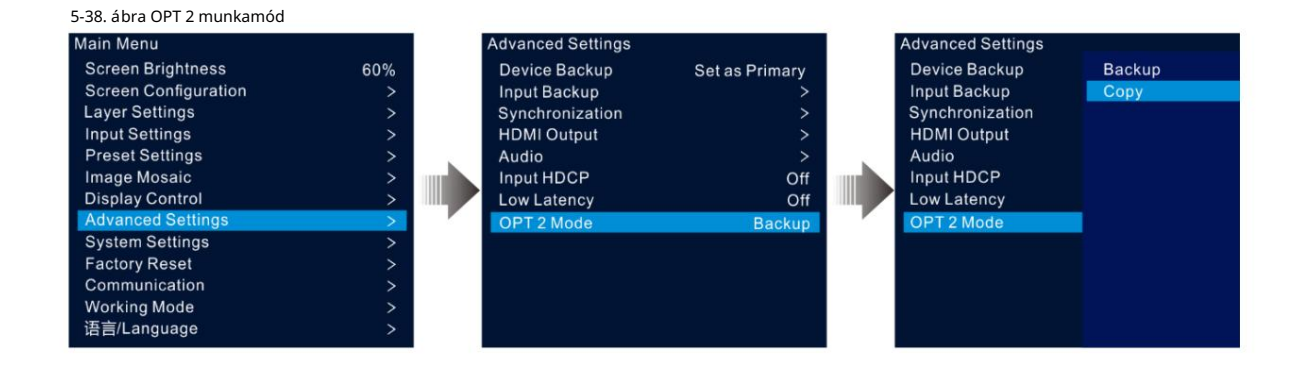

#### Másolat

A Másolás módban lévő csatlakozások az alábbiakban láthatók.

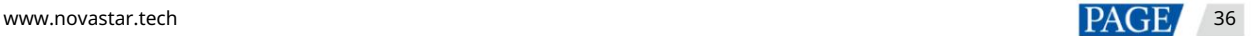

Ebben az üzemmódban a csatlakoztatott optikai konverter adatáramlása megegyezik a VX600 adatfolyamával.

5-39. ábra Másolás

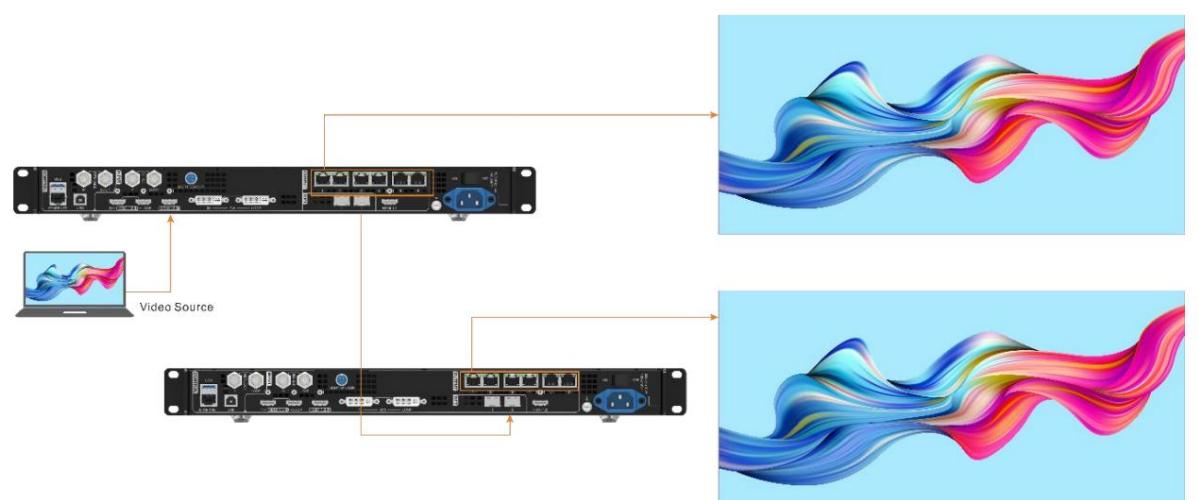

#### biztonsági mentés

A Backup módban lévő kapcsolatok az alábbiakban láthatók.

5-40. ábra Biztonsági mentés month <u>|FERENCE</u> Video Source

#### Jegyzet:

Ha az OPT port tartalék kimeneti portként mű kö dik, akkor az OPT 2 a kapcsolathoz. Elő ször állítsa az OPT 2 módot Biztonsági mentésre, majd végezze el az ö sszes csatlakozást a fent látható módon. Ügyeljen az Ethernet port biztonsági mentési kapcsolataira a tartalék eszkö z és az első dleges eszkö z között.

## 5.9 Rendszerbeállí tások

A rendszerbeállí tások lehető vé teszik az Fn gyorsbillentyű beállí tását, az otthoni idő hö z való visszatérést, az eszkö z diagnosztizálását és egyéb kapcsolódó információk megtekintése.

## 5.9.1 Fn

Ezzel a funkcióval beállí that egy gyorsbillentyű t egy hozzárendelt funkcióhoz. Az Fn gomb használatával gyorsan navigálhat a célmenü képernyő jére, és soha nem kell hozzáférnie egy meghatározott menü elemhez a menü k szintrő l szintre történő belépésével.

A fő menü képernyő jén lépjen a Rendszerbeállí tások > Fn elemre, és nyomja meg a gombot az Fn gomb beállí tási képernyő jének megnyitásához. Forgassa el a gombot a kí vánt funkció kiválasztásához, majd nyomja meg a gombot a megerő sí téshez.

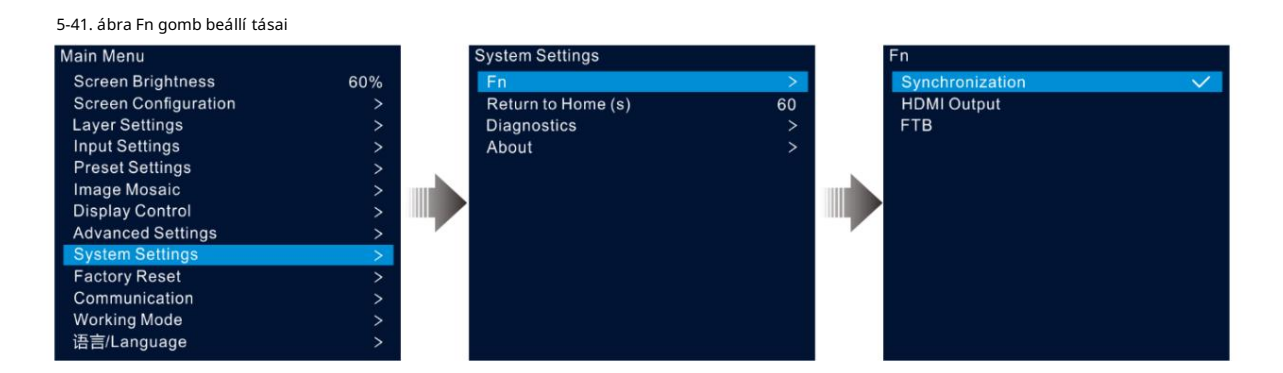

### 5.9.2 Visszatérés az otthonra

Beállí thatja azt az idő tartamot, amikor a rendszer az aktuális képernyő n marad, mielő tt automatikusan visszatérne a kezdő lapra, ha nem történik művelet. Az érték 60 s és 3600 s között mozog.

A fő menü képernyő jén lépjen a System Settings > Return to Home(s) menü pontra , és nyomja meg a gombot a megerő sí téshez. Forgassa el a gombot a kí vánt idő érték kiválasztásához, majd nyomja meg a gombot a megerő sí téshez.

### 5.9.3 Diagnosztika

A diagnosztikai funkció segí t a rendszer diagnosztizálásában és a meghibásodott eszkö zelemek hibaelhárí tásában.

Ha az eszkö z meghibásodik, futtathatja a diagnosztikai funkciót az eszkö z teszteléséhez. Tesztedet a címre küldheted el mű szaki támogató személyzetünk a probléma felderí téséhez és feldolgozásához.

A napi karbantartáshoz futtathatja a diagnosztikai funkciót a rendszer rutinszerű állapotellenőrzéséhez.

A fő menü képernyő jén lépjen a Rendszerbeállí tások > Diagnosztika menü pontra , és nyomia meg a gombot a megerő sítő ablak megnyitásához. Forgassa el a gombot az Igen kiválasztásához , majd nyomja meg a gombot a megerő sí téshez.

#### Jegyzet:

A diagnosztika futtatása átmenetileg megzavarja a kimenetet, és a kimenet a diagnosztika után folytatódik elkészült.

#### 5.9.4 Névjegy

Ebben a menü pontban megtekintheti a firmware verzióját, a hivatalos weboldalt és az e-mail címet. Hivatalos webhelyünkön megtekintheti a legú jabb eszkö zinformációkat és az eszkö zhö z tartozó frissí téseket. Visszajelzését vagy fejlesztési javaslatát is elkü Idheti nekünk a megadott e-mail címen.

A fő menü képernyő jén lépjen a Rendszerbeállí tások > Névjegy menü pontra , és nyomja meg a gombot az ö sszes információ megjelení téséhez.

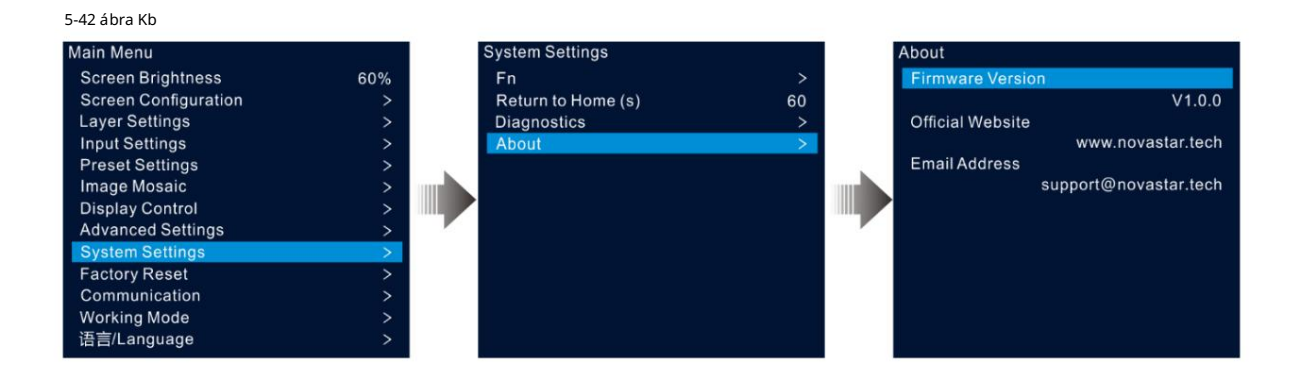

#### 5.10 Gyári beállí tások visszaállí tása

A gyári beállí tások visszaállí tása funkció lehető vé teszi az eszkö z ö sszes paraméter beállí tásának visszaállí tását a gyári alapértékekre az eszkö z frissí tése után, vagy ha ú gy gondolja, hogy a paraméterek nem megfelelő en vannak beállí tva.

A fő menü képernyő jén forgassa el a gombot a Gyári beállí tások visszaállí tásához , majd nyomja meg a gombot a gyári beállí tások visszaállí tásához való belépéshez.

5-43 ábra Gyári beállí tások visszaállí tása

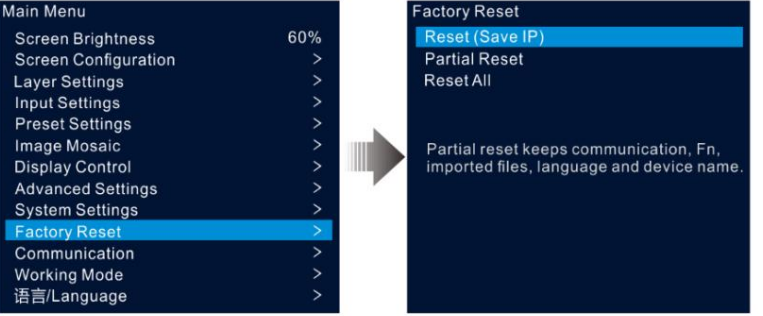

Visszaállí tás (IP mentése): A paraméterbeállí tások visszaállí tása a gyári alapértékekre, kivéve a kommunikációs paramétert beállí tások.

Részleges visszaállí tás: A paraméterbeállí tások visszaállí tása a gyári alapértékekre, kivéve a kommunikációt, Fn és nyelvi beállí tások, importált fájlok és eszkö znév.

Összes visszaállí tása: Az ö sszes paraméterbeállí tás visszaállí tása a gyári alapértékekre.

#### $5.11$ Kommunikációs beállí tások

Beállí thatja a kommunikációs és hálózati információkat, hogy az eszkö z zökkenő mentesen kommunikálhasson a vezérlő PC-vel.

## 5.11.1 Kommunikációs mód beállí tása

A VX600 Ethernet kábelen vagy USB kábelen keresztül tud kommunikálni a vezérlő PC-vel. Ha az eszköz Ethernet-kábellel és USB-kábellel is csatlakozik a vezérlő PC-hez, kiválaszthatja a kívánt kommunikációs csatornát.

1. lépés A főmenü képernyőjén forgassa el a gombot a Kommunikáció kiválasztásához , majd nyomja meg a gombot a belépéshez kommunikációs beállí tások képernyő.

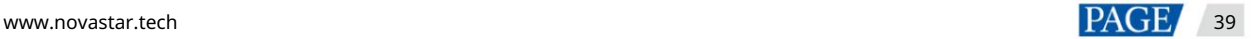

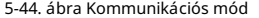

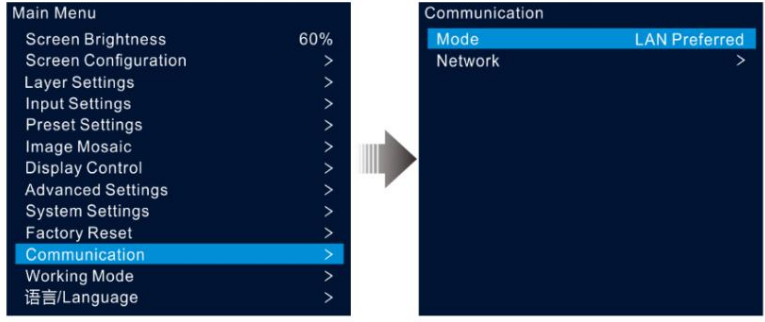

2. lépés Forgassa el a gombot a mód kiválasztásához , majd nyomja meg a gombot a megerő sí téshez. Forgassa el ismét a gombot a kí vánt kiválasztásához módban, és nyomja meg a megerő sí téshez.

A lehetőségek közé tartozik a LAN Preferred és az USB Preferred.

LAN Preferált: Az eszköz Ethernet-kábelen keresztül kommunikál a vezérlő PC-vel.

USB Preferred: Az eszköz az USB-kábelen keresztül kommunikál a vezérlő PC-vel.

### 5.11.2 Hálózati paraméterek beállí tása

Ha a LAN Preferred opciót választja, be kell állí tania az eszkö z IP-cí mét, alhálózati maszkját és átjáróját. Győ ző djön meg arról, hogy az eszkö z és a vezérlő PC ugyanabban a hálózati szegmensben van, és az eszköz IP-címe nem ütközhet a vezérlő PC IP-cí mével.

1. lépés A főmenü képernyőjén forgassa el a gombot a Kommunikáció kiválasztásához , majd nyomja meg a gombot a belépéshez

kommunikációs beállí tások képernyő.

2. lépés Forgassa el a gombot a Hálózat kiválasztásához , majd nyomja meg a gombot a hálózati beállí tások képernyő re való belépéshez.

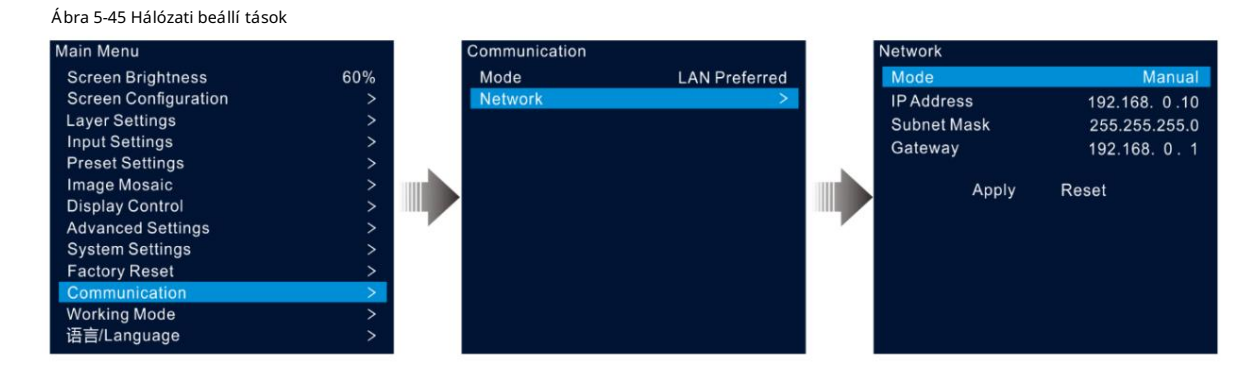

3. lépés Válassza a Mód lehető séget , és nyomja meg a gombot a megerő sí téshez.

Az opciók kö zé tartozik a Manuális és az Automatikus.

Kézi: Az eszkö z IP-cí mének, alhálózati maszkjának és átjárójának manuális beállí tása.

Automatikus: A rendszer automatikusan hozzárendel egy IP-cí met az eszkö zhö z. Ha az eszkö z és a vezérlő számí tógép ugyanahhoz az útválasztóhoz vagy kapcsolóhoz csatlakozik, állítsa ezt az opciót Automatikus értékre.

4. lépés Ha a Kézi opciót választja, manuálisan kell beállí tania az eszkö z IP-cí mét, alhálózati maszkját és

átjáró.

5. lépés Forgassa el a gombot az Alkalmaz lehető ség kiválasztásához, hogy a beállí tások erepenek; ellenkező esetben a beállí tások visszaállí tásához válassza a Visszaállí tás lehető séget alapértelmezettre.

## 5.12 Munkamód

A VX600 három üzemmódot támogat, beleértve a Video Controllert, a Fiber Convertert és a Bypass-t.

A fő menü képernyő jén válassza a Munkamód lehető séget, hogy belépjen a munkamód beállí tási képernyő jére.

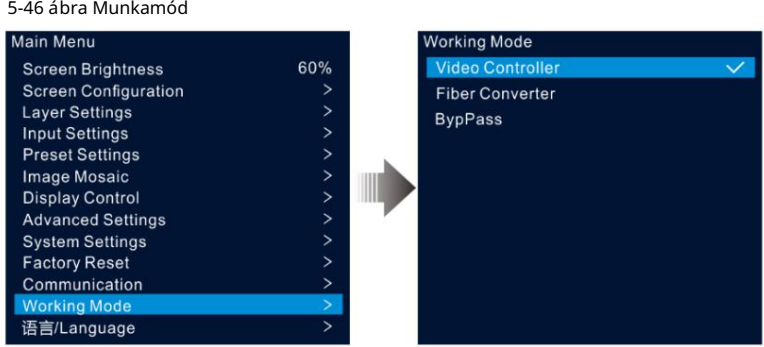

## Videó vezérlő

Az OPT 1 bemeneti vagy kimeneti csatlakozóként használható a csatlakoztatott downstream eszkö zöktől függően.

Ha a készü lék videoprocesszorhoz csatlakozik, az OPT 1 bemeneti csatlakozóként szolgál.

Ha a készü lék szálas átalakí tóhoz vagy Fiber Converter módban mű kö dő eszkö zhö z csatlakozik, Az OPT 1 kimeneti csatlakozóként szolgál.

 A HDMI1.3 kimeneti csatlakozó 1920×1080@60Hz rögzített felbontású monitorozáshoz használható monitorhoz csatlakoztatva. Ha módosí tja ennek a csatlakozónak a kimeneti felbontását, az eszkö z videoprocesszorként fog mű kö dni, és az Ethernet portokon keresztü li képkimenet nem lesz teljes.

Ebben az ü zemmódban az ö sszes LCD-menü elérhető.

## Fiber Converter

Az OPT 1 és az OPT 2 egyaránt használható bemeneti csatlakozóként.

Minden Ethernet port az OPT 1 által továbbí tott adatokat adja ki.

Ha az OPT 1 és OPT 2 kü lö nbö ző adatokkal érhető el, az Ethernet portok OPT 1 adatokat továbbí tanak. Ha az OPT 1 adatok elvesznek, az OPT2 adatok zökkenő mentesen kerülnek felhasználásra; amikor az OPT 1 adatok újraindulnak, az OPT 1 adatok ismét a szokásos módon használhatók.

Ebben az üzemmódban csak a Munkamód, a Kommunikációs beállí tások és a /Nyelv menük érhető kel. elérhető.

## Kitérő

Ebben az ü zemmódban az eszkö z független vezérlő ként mű kö dik, és nem támogatja a videofeldolgozási funkciókat.

Csak a fő réteg használható, és két PIP réteg nem érhető el.

## 5.13 Nyelv

A nyelvi lehető ségek kö zé tartozik az angol és az egyszerű sí tett kínai. Válthat a kívánt nyelvre.

## 6 Eszkö zfrissí tés

A VX600 lehető vé teszi a firmware frissí tését a V-Canban.

## 6.1 Szerezze be a firmware-frissí tési csomagot

Látogassa meg a NovaStar hivatalos webhelyét a www.novastar.tech címen, majd lépjen a LETÖLTÉSEK > Processzorok > VX600 > Firmware menü pontra. Kattintson a Letö ltés gombra a legú jabb szoftvercsomag letö ltéséhez és helyi merevlemezére mentéséhez.

## 6.2 Alapszoftver frissí tés

#### Eszkö z csatlakoztatása

A VX600 csak V-Can-ben frissí thető.

A frissí tés elő tt Ethernet-kábellel csatlakoztassa az eszkö zt a V-Can telepí tett vezérlő PC-hez, az alábbi ábrán látható módon.

#### 6-1 ábra Hardver csatlakozás

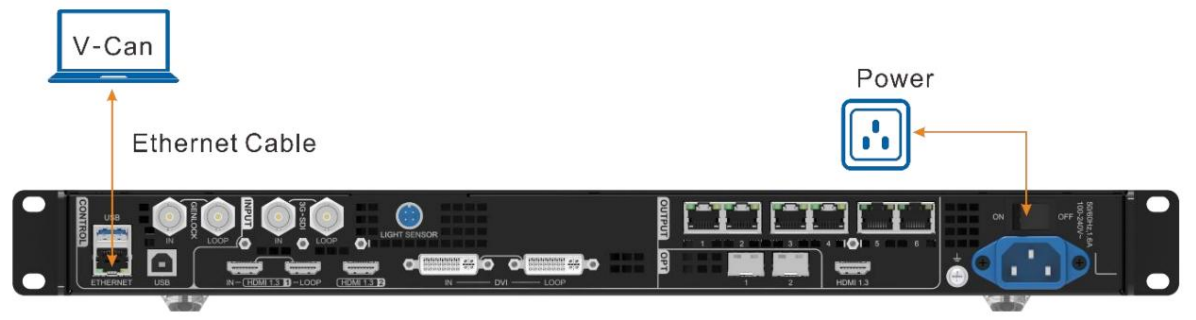

### Alapszoftver frissí tés

- 1. lépés Tö mö rí tse ki a letö ltö tt firmware-csomagot.
- 2. lépés Indítsa el a V-Can szoftvert.
- 3. lépés A frissí tési oldal megnyitásához lépjen a Rendszer > Firmware frissí tés menü pontra.

#### 6-2 ábra Firmware frissí tés

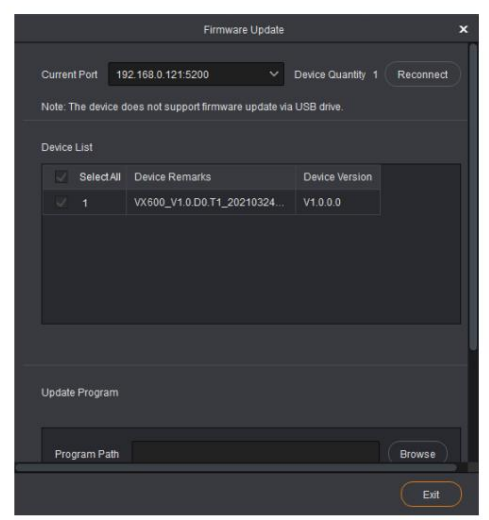

4. lépés A Programfrissí tés terü leten kattintson a Tallózás gombra egy ablak megnyitásához, amelyben kiválaszthatja a program helyét

letö ltö tt firmware-csomag.

Jegyzet:

Ha tö bb eszkö zt kell frissí tenie, jelö lje be a kí vánt eszkö zö k melletti négyzeteket az Eszkö zlista terü leten.

5. lépés Kattintson az OK gombra a frissí tő csomag hozzáadásához.

6. lépés Kattintson a Frissí tés gombra a frissí tési folyamat elindí tásához.

7. lépés A frissí tés után az Eszkö zlista terü leten ellenő rizheti, hogy az eszkö z a legú jabb verzió-e .

Igen => Folytassák a 8. lépéssel .

Nem => Lépjen kapcsolatba mű szaki támogatással, hogy megtudja az okot, és frissí tse ú jra az eszkö zt.

8. lépés Kattintson a Kilépés gombra a frissí tési oldal kilépéséhez.

### 7 Eszkö z biztonsági mentése/visszaállí tása

#### $7.1$ Eszkö z biztonsági mentése

Az eszkö z konfigurációjáról biztonsági másolatot készí thet a helyi számí tógépére, és szü kség esetén visszaállí thatja.

### Elő feltételek

Elvégezte a szü kséges eszkö zkonfigurációt.

Az eszkö zt az Ethernet-kábellel telepí tett V-Can vezérlő számí tógéphez csatlakoztatta.

### Mű kö dési eljárás

1. lépés A V-Can alkalmazásban lépjen a Rendszer > Biztonsági mentés menüpontra a biztonsági mentés ablakának megnyitásához.

2. lépés Kattintson az Exportálás gombra.

3. lépés Válassza ki a helyi elérési utat a biztonsági másolat mentéséhez.

4. lépés Adja meg a biztonsági mentési fájl nevét.

5. lépés Kattintson a Megnyitás gombra a biztonsági mentés befejezéséhez.

Jegyzet:

A biztonsági mentési fájl alapértelmezett neve "Eszközmodell-YMD-hour-minute-uback.img". Átnevezheti a fájlt, de nem módosíthatja a fájlnév kiterjesztését.

## 7.2 Eszkö z visszaállí tása

A gyors eszkö zkonfiguráció érdekében visszaállí thatja a biztonsági mentési információkat a helyi számí tógépen az eszkö zre.

## Elő feltételek

Az eszkö zt az Ethernet-kábellel telepí tett V-Can vezérlő számí tógéphez csatlakoztatta.

A vezérlő PC-n található egy eszköz biztonsági mentési fájlja.

#### Megjegyzések

A helyreállí tás után a készü lék automatikusan ú jraindul.

## Mű kö dési eljárás

1. lépés A visszaállí tási ablak megnyitásához lépjen a Rendszer > Visszaállí tás menü pontra.

2. lépés Kattintson az Importálás gombra.

3. lépés Válassza ki a helyi elérési utat a biztonsági másolat mentéséhez.

4. lépés Adja meg a biztonsági másolat fájl nevét.

5. lépés Kattintson a Megnyitás gombra a visszaállí tás befejezéséhez.

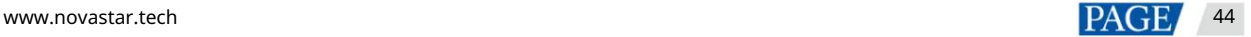

## 8 Képernyő fényerejének beállí tása

A VX600 támogatja a LED-képernyő automatikus fényerejének beállítását a fényérzékelő által gyűjtött környezeti fényerő alapján.

## Elő feltételek

A VX600 fényérzékelő hö z csatlakozik.

A NovaLCT V5.4.4.6 vagy ú jabb szoftver telepí tve van a vezérlő PC-re.

## Mű kö dési eljárás

1. lépés A NovaLCT-ben lépjen a User > Advanced Synchronous System User Login menüpontra , és jelentkezzen be a NovaLCT-be.

2. lépés Kattintson a Fényerő elemre , vagy lépjen a Beállí tások > Fényerő menü pontra a fényerő -konfigurációs oldal megnyitásához.

3. lépés Válassza az Automatikus beállí tás lehető séget az automatikus fényerő -beállí tás oldal megnyitásához.

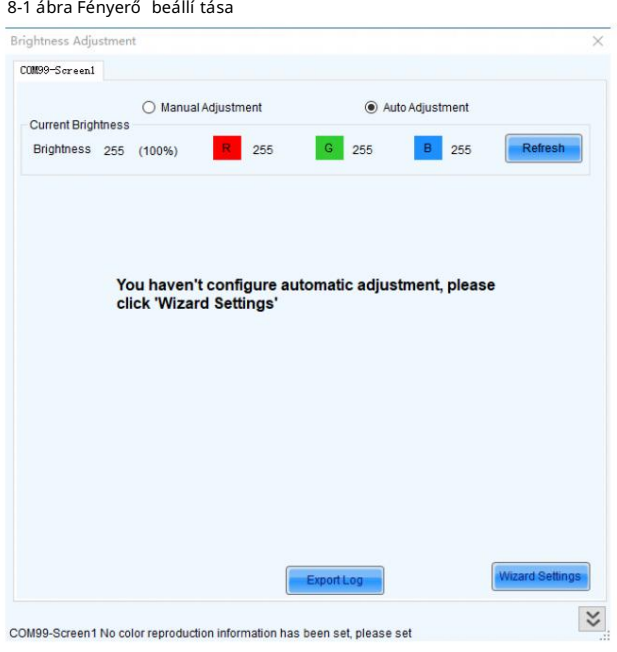

4. lépés Kattintson a Varázsló beállí tásai lehető ségre a beállí tási tí pus beállí tási oldalának megnyitásához.

VX600 tö bbfunkciós vezérlő felhasználói kézikönyv

#### 8-2 ábra A beállí tási tí pus beállí tása

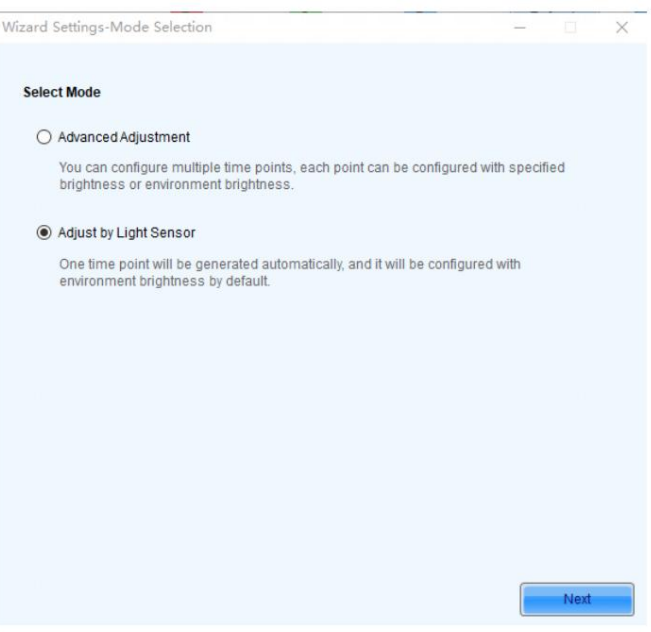

5. lépés Válassza az Adjust by Light Sensor lehető séget , majd kattintson a Tovább gombra a fényérzékelő beállí tási oldalának megnyitásához.

#### 8-3 ábra Fényérzékelő beállí tásai

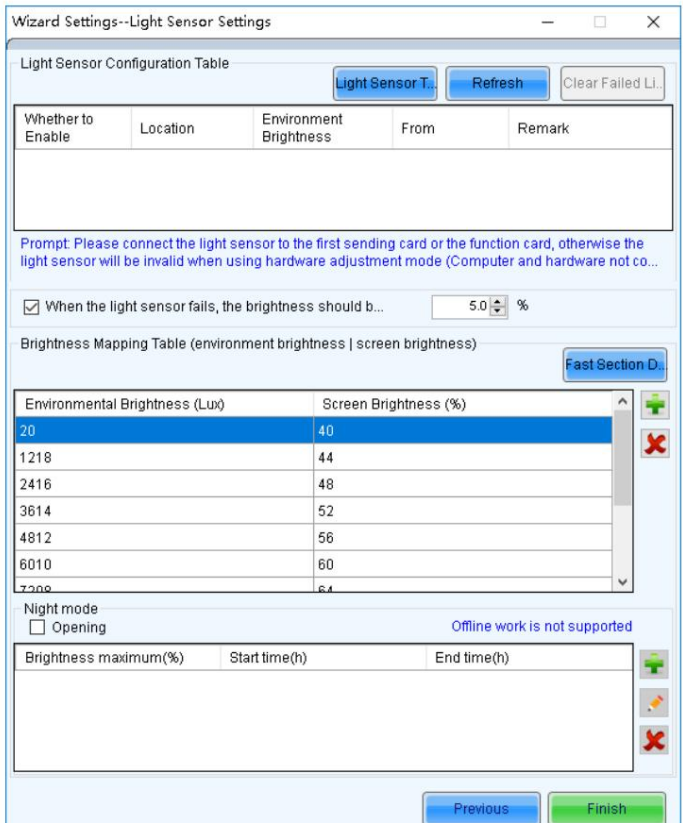

Fényérzékelő teszt: Tesztelje a vezérlő rendszerhez csatlakoztatott fényérzékelő ket, beleértve a fényérzékelő ket is csatlakozik az összes küldő kártyához és többfunkciós kártyához.

Frissí tés: Frissí tse a fényérzékelő k csatlakozási állapotát, hogy kezelje az új fényérzékelő k helyzetét. csatlakoztatva vannak, vagy a fényérzékelő k le vannak választva.

Sikertelen fényérzékelő információ törlése: Törölje a nem használt fényérzékelő ket.

6. lépés Válassza ki a fényérzékelő ket az engedélyezéséhez.

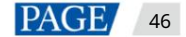

7. lépés Kiválasztás Ha a fényérzékelő meghibásodik, állí tsa be a fényerő t, és állí tsa be a fényerő értéket.

Ha ez a funkció nincs engedélyezve, a fényérzékelő meghibásodása esetén a fényerő megtartja az utoljára frissí tett értéket.

8. lépés Kattintson a Fast Section Division elemre a gyors szakaszfelosztás konfigurációs oldalának megnyitásához.

A gyors szekciófelosztás a környezeti fényerő tartományát és a képernyő fényerősségének tartományát egyenlő mértékben oszthatja fel a megadott számú szegmensre. A szoftver a képernyő tényleges fényerejét a beállí tott képernyő fényerő -szegmens kö zö tti értékre állí thatja be, a megfelelő aktuális környezeti fényerő nek megfelelő en.

#### 8-4 ábra Gyors szakasz konfiguráció

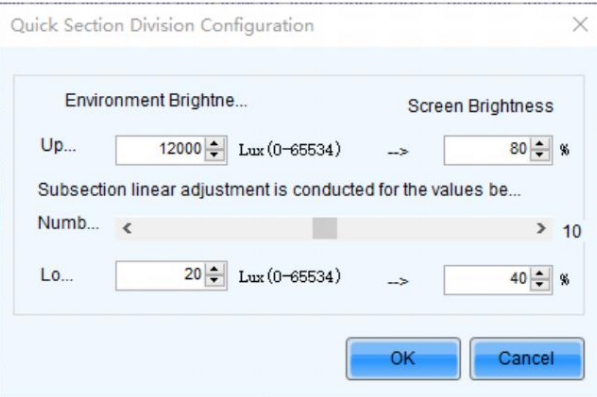

Felső határ: A maximális környezeti fényerő; képernyő fényereje: a maximális környezeti fényerőnek megfelelő képernyő fényereje

Alszekciók száma: A kö rnyezeti fényerő szegmenseinek száma a maximális és a minimális kö rnyezeti fényerő között

Alsó határ: A minimális környezeti fényerő; képernyő fényereje: a minimális környezeti fényerőnek megfelelő képernyő fényereje

9. lépés Kattintson az OK gombra a fényerő szakasz beállításainak befejezéséhez. A szakaszok és a hozzájuk tartozó fényerő értékek a fényérzékelő beállí tások oldalon lévő táblázatban látható.

Kattintson egy szakasz hozzáadásához a környezeti fényerő és a képernyő fényereje közötti összefüggéshez.

Kattintson a kiválasztott szakasz törléséhez.

10. lépés Válassza a Nyitás lehető séget az automatikus éjszakai beállí tási mód engedélyezéséhez.

Az éjszakai ü zemmód szabályozza a képernyő fényerejét éjszaka. Ha a kö rnyező fények zavarják a fényérzékelő t, vagy kivétel tö rténik, amikor a fényérzékelő a kö rnyezeti fényerő re vonatkozó adatokat gyűjti, a képernyő fényereje túl magas lehet. Ez éjszakai üzemmódban elkerü lhető.

Éjszakai módban, amikor a fényérzékelő által gyűjtött környezeti fényerő nek megfelelő en beállí tott képernyő fényereje magasabb, mint az éjszakai módhoz beállí tott maximális fényerő, a rendszer a képernyő fényerejét az éjszakai mód maximális fényerejének megfelelő en állí tja be, ellenkező esetben a rendszer automatikusan beállí tja a képernyő fényerejét a fényerő -leképezési táblázatnak megfelelő en.

1. Az éjszakai mód engedélyezéséhez válassza a Megnyitás lehető séget.

éjszakai mód beállítási lehetőségek hozzáadásához, beleértve a kezdési időt, a befejezési időt és a maximális fényerőt.

#### 8-5 ábra Éjszakai mód hozzáadása

2. Kattintson a gombra

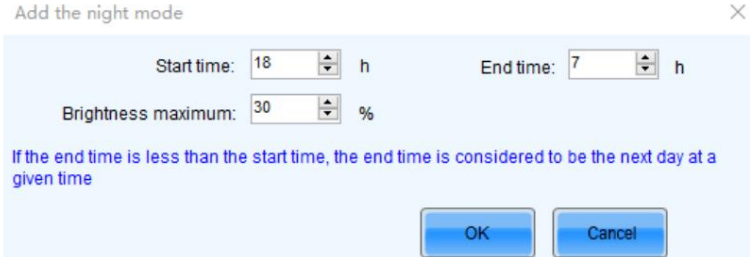

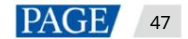

VX600 tö bbfunkciós vezérlő felhasználói kézikönyv

Kezdési idő: Állí tsa be, hogy mikor induljon el az éjszakai üzemmód.

Kezdési idő: Állí tsa be, hogy mikor ér véget az éjszakai mód.

Maximális fényerő: a képernyő maximális fényerejének beállítása éjszakai módban.

3. Kattintson az OK gombra az éjszakai mód beállí tásainak befejezéséhez.

11. lépés Kattintson a Befejezés gombra a fényérzékelő fényerejének beállí tásának befejezéséhez.

- 12. lépés Kattintson a Mentés gombra a fényérzékelő konfigurációs paramétereinek érvénybe léptetéséhez.
- 13. lépés Állí tsa be az automatikus fényerő -beállí tás tényleges idejét.

1. A tálcán kattintson jobb gombbal a MonitorSite ikonra, és válassza a Brightness Advanced Settings menü pontot.

8-6 ábra Fényerő beállí tásai

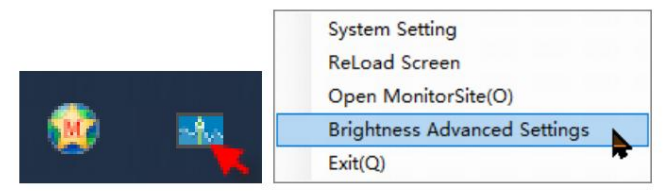

2. Válassza a Fényerő gradiens engedélyezése lehető séget.

#### 8-7. ábra Speciális fényerő -beállí tások

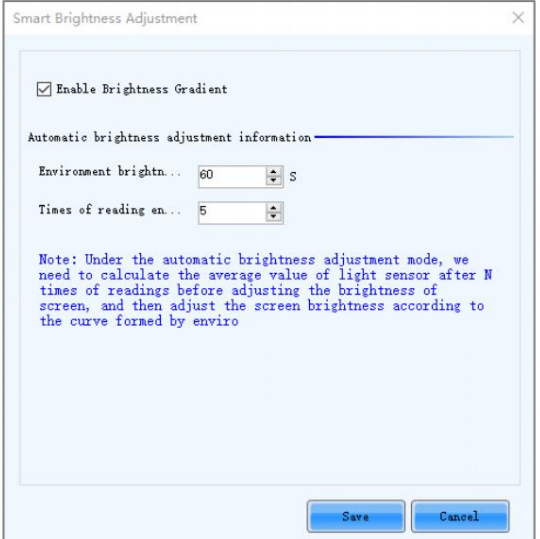

3. Az Automatikus fényerő -beállí tási információk alatt állí tsa be a Környezeti fényerő észlelési ciklusát és a Környezet fényerejének leolvasási ideje beállí tást.

Az automatikus fényerő -beállí tás tényleges ideje = Kö rnyezeti fényerő észlelési ciklus ×A kö rnyezet fényerejének leolvasási ideje.

Például, ha a ciklus 60 másodperc, és az alkalmak száma 5, az automatikus fényerő -beállí tás tényleges ideje 5 perc.

## 9 Mű szaki adatok

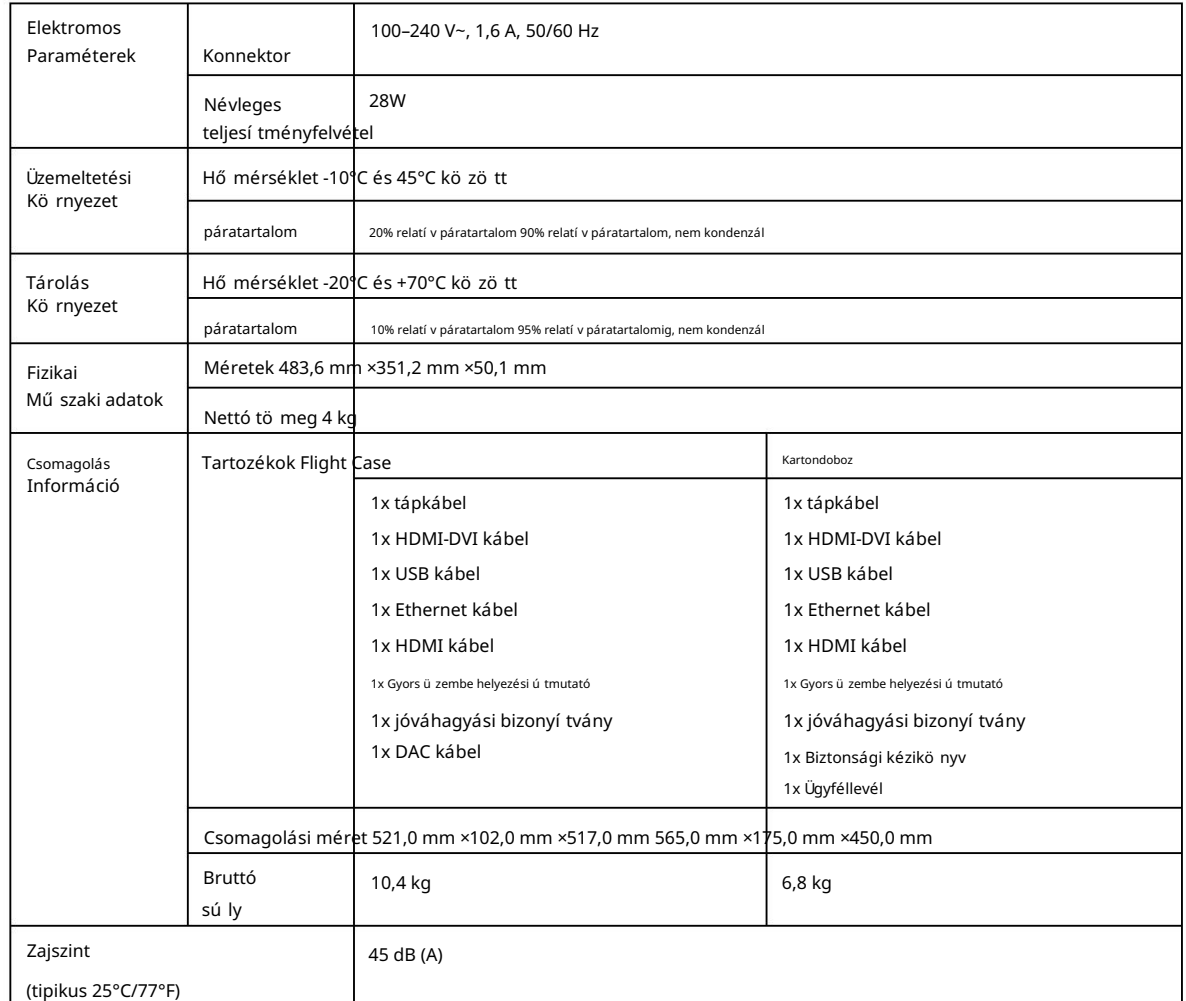

## 10 Videóforrás jellemző i

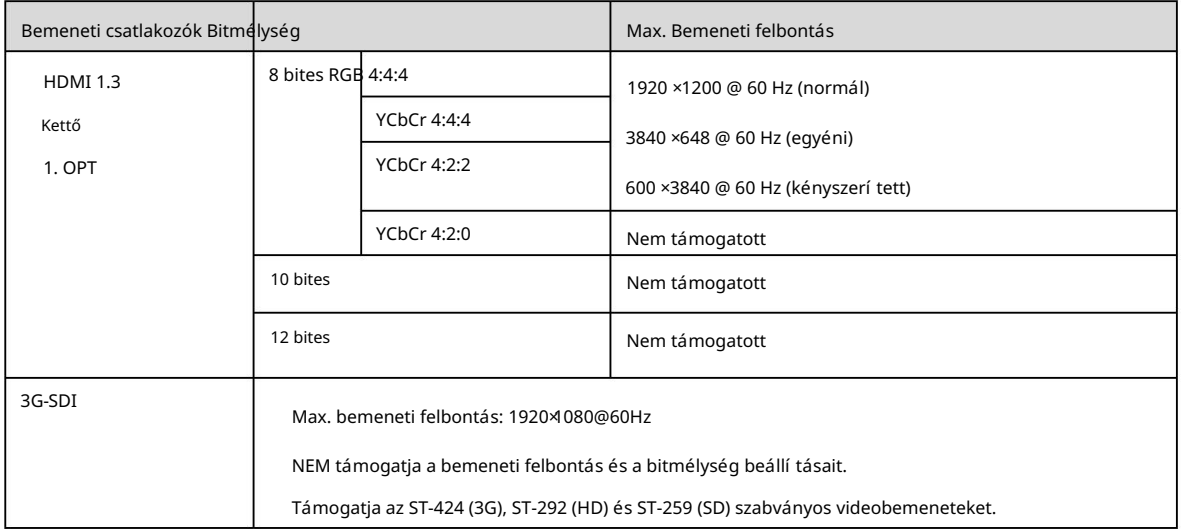

## 11 Megjegyzés és óvatosság

#### Megjegyzés az akkumulátorhoz

- Az Útmutató szerint VIGYÁZAT: Robbanásveszély áll fenn, ha az akkumulátort nem megfelelő típusúra cserélik. A használt elemeket ártalmatlanítsa
- VIGYÁZAT: Robbanásveszély áll fenn, ha az akkumulátort nem megfelelő típusúra cserélik. A használt elemeket az utasításoknak megfelelő en ártalmatlaní tsa
	- Az akkumulátor cseréje nem megfelelő tí pusú ra, amely meghiú sí thatja a biztosí tékot (például egyes lí tium akkumulátortí pusok esetében).
	- Az akkumulátor tű zbe vagy forró sü tő be dobása, vagy az akkumulátor mechanikus ö sszezú zása vagy elvágása, ami robbanást okozhat.
	- Ha az akkumulátort rendkí vülmagas hő mérsékletű környezetben hagyja, ami robbanást vagy gyúlékony folyadék vagy gáz szivárgását okozhatja; és rendkí vülalacsony légnyomásnak kitett akkumulátor, amely robbanást vagy gyúllékony folyadék vagy gáz szivárgását okozhatja.

#### Megjegyzés a telepí téshez

Ha a terméket az állványra kell felszerelni, akkor legalább 8 csavart kell használni, legalább M5\*8 .

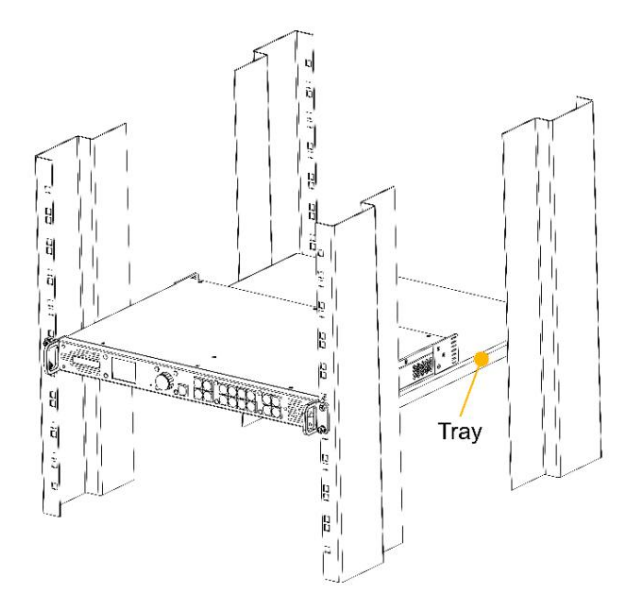

- az állvány kö rnyezetének hő mérséklete magasabb lehet, mint a szoba hő mérséklete. Ezért megfontolandó, hogy a berendezést a gyártó által meghatározott maximális kö rnyezeti hő mérséklettel (Tma) kompatibilis kö rnyezetben telepí tse. 4. Megemelt mű kö dési kö rnyezet – Ha zárt vagy tö bb egységbő l álló állványszerelvénybe van beszerelve, a mű kö dési kö rnyezet
- 5. Csö kkentett légáramlás A berendezést rack-be kell szerelni úgy, hogy a berendezés biztonságos mű ködéséhez szü kséges légáramlás ne csö kkenjen.
- 6. Mechanikai terhelés A berendezést az állványba ú gy kell rögzí teni, hogy az egyenetlen mechanikai terhelés miatt ne alakuljon ki veszélyes állapot.
- vonatkozik. 7. Áramkör túlterhelés – Figyelembe kell venni a berendezés tápáramkörhöz való csatlakoztatását, valamint az áramkö röktúlterhelésének a túláramvédelemre és a tápvezetékekre gyakorolt hatását. Ennek megoldása során megfelelő en figyelembe kell venni a berendezés adattábláján található névleges értékeket
- 8. Megbí zható földelés Fenn kell tartani az állványra szerelt berendezések megbí zható földelését. Különös figyelmet kell fordí tani az elágazó áramkör közvetlen csatlakozásaitól eltérő tápcsatlakozásokra (pl. elosztók használata).

## Copyright © 2023 Xi'an NovaStar Tech Co., Ltd. All Rights Reserved.

No part of this document may be copied, reproduced, extracted or transmitted in any form or by any means without the prior written consent of Xi'an NovaStar Tech Co., Ltd.

## **Trademark**

**NOVA**STAR is a trademark of Xi'an NovaStar Tech Co., Ltd.

## **Statement**

Thank you for choosing NovaStar's product. This document is intended to help you understand and use the product. For accuracy and reliability, NovaStar may make improvements and/or changes to this document at any time and without notice. If you experience any problems in use or have any suggestions, please contact us via the contact information given in this document. We will do our best to solve any issues, as well as evaluate and implement any suggestions.

**Official website** www.novastar.tech

**Technical support** support@novastar.tech